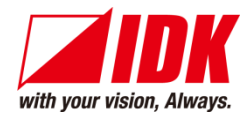

# **HDMI Switcher**

# IMP-S Series

IMP-S21U/IMP-S41U

<Command Reference Guide>

Ver.2.1.0

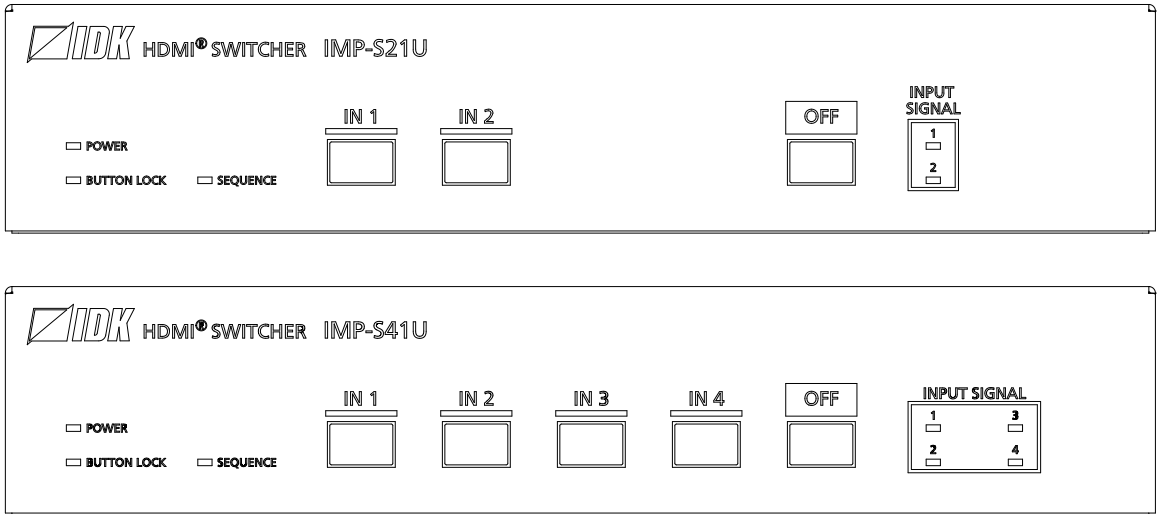

- ⚫ Thank you for choosing our product.
- ⚫ To ensure the best performance of this product, please read this user guide fully and carefully before using it and keep this manual together with the product for future reference as needed.

### **IDK Corporation**

IMP-S Series Command Guide

### **Trademarks**

- ⚫ The terms HDMI and HDMI High-Definition Multimedia Interface, and the HDMI Logo are trademarks or registered trademarks of HDMI Licensing Administrator, Inc. in the United States and other countries.
- ⚫ All other company and product names mentioned in this manual are either registered trademarks or trademarks of their respective owners. In this manual, the "**®**" or "**™**" marks may not be specified.

# **Before reading this manual**

- ⚫ All rights reserved.
- ⚫ Some information contained in this Command guide such as exact product appearance, communication commands, and so on may differ depending on the product version.
- This Command guide is subject to change without notice. You can download the latest version from IDK's website at: [www.idkav.com](http://www.idkav.com/)

The reference manual consists of the following two volumes:

- User guide: Please download the User guide from the website above. Provides explanations and procedures for operations, installation, connections among devices, I/O adjustment and settings.
- Command guide (this document): Provides explanations and procedures for external control using RS-232C and LAN communications.

# **Table of Contents**

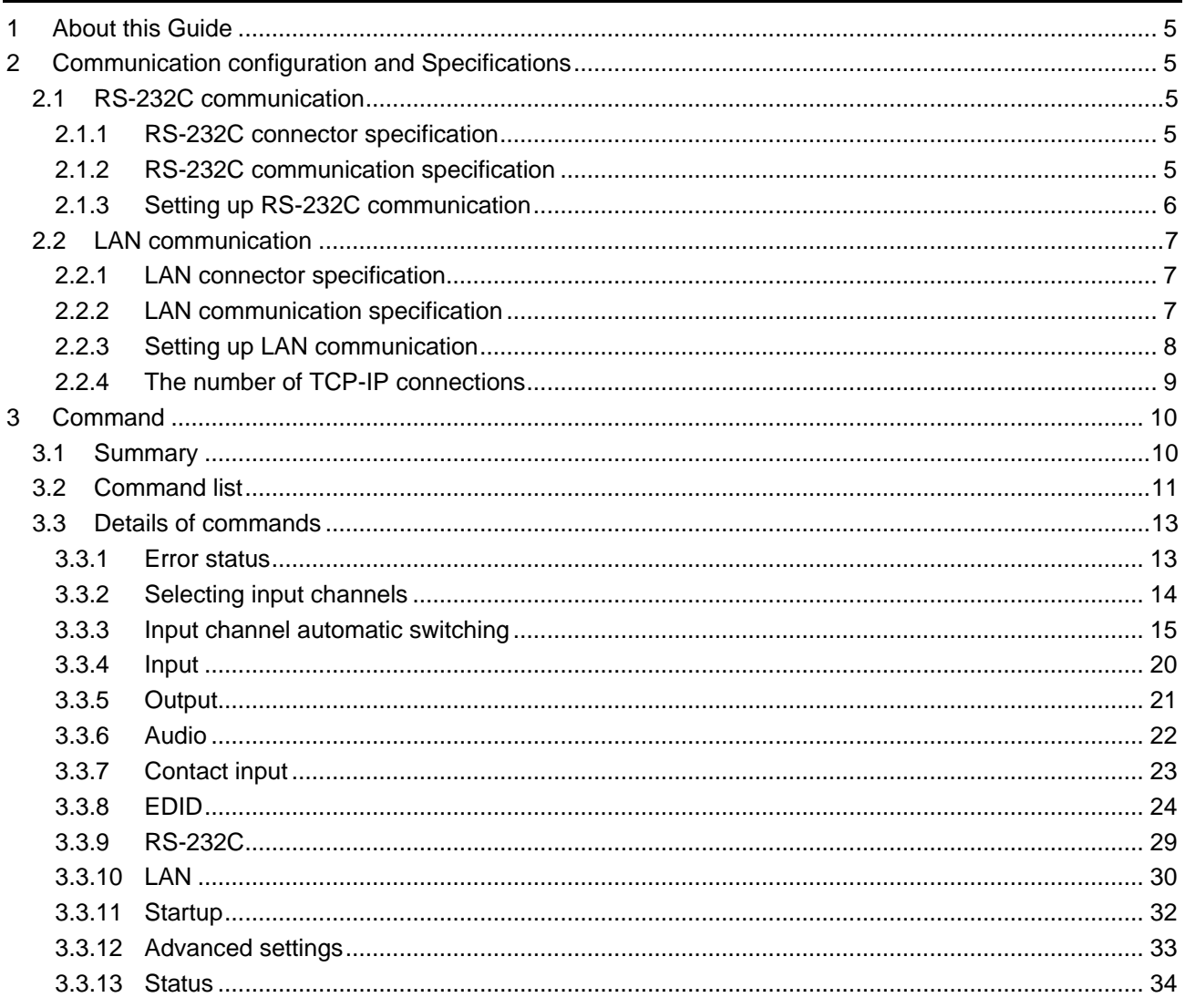

# <span id="page-4-0"></span>**1 About this Guide**

This guide contains the procedure for controlling the IMP-S Series (hereafter referred to as "IMP-S") using commands via RS-232C communication or LAN communication.

# <span id="page-4-1"></span>**2 Communication configuration and Specifications**

### <span id="page-4-2"></span>**2.1 RS-232C communication**

### <span id="page-4-3"></span>**2.1.1 RS-232C connector specification**

Insert and secure the wires from the RS-232C cable into the supplied 3-pin captive screw connector, and then insert the captive screw connector into the mating connector on the IMP-S.

28 AWG to 16 AWG conductor gauge is recommended. The recommended wire strip length is 0.28 in. (7 mm). Short RTS/CTS and DTR/DSR as needed.

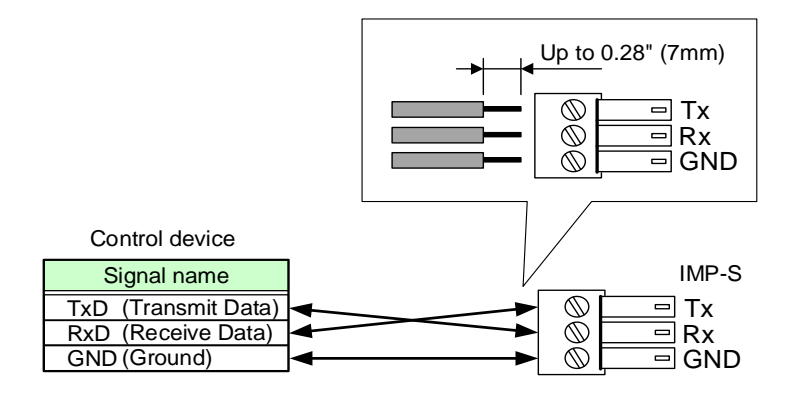

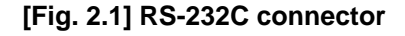

### <span id="page-4-4"></span>**2.1.2 RS-232C communication specification**

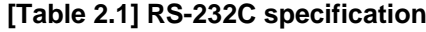

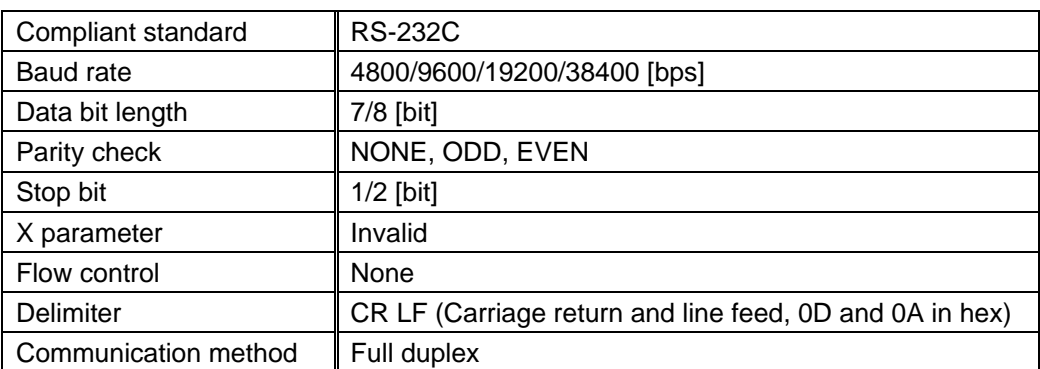

### <span id="page-5-0"></span>**2.1.3 Setting up RS-232C communication**

- (1) Connect the IMP-S and the control device via an RS-232C cable.
- (2) Set the RS-232C communication as follows:
	- ・ Baud rate, data bit length, parity check, and stop bit

【Reference: User Guide】

- (3) For the control device, set the same values in the same way as RS-232C communication (baud rate, data bit length, parity check, and stop bit) in step (2) above.
- (4) Send a communication command from the control device to the IMP-S in order to check the control status of the IMP-S.

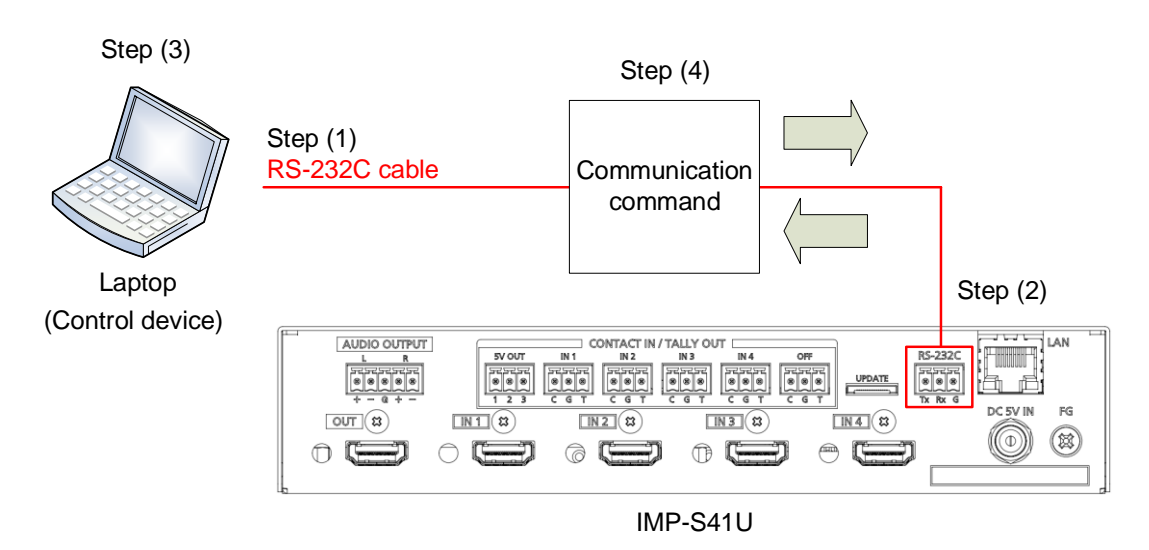

**[Fig. 2.2] Setting RS-232C communication**

#### ■ **Operation example of RS-232C communication**

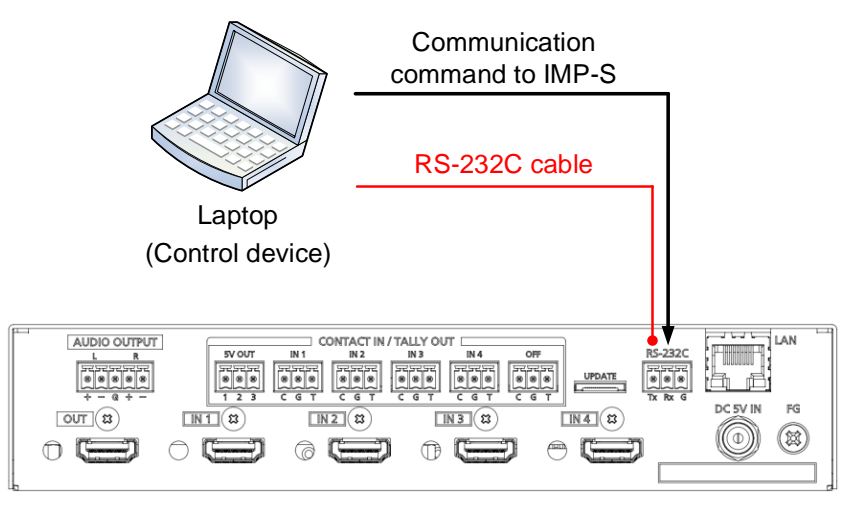

IMP-S41U

**[Fig. 2.3] Example of RS-232C communication**

## <span id="page-6-0"></span>**2.2 LAN communication**

### <span id="page-6-1"></span>**2.2.1 LAN connector specification**

Pin assignment of the LAN connector is as follows.

Since Auto MDI/MDI-X that distinguishes and switches straight/cross cables automatically is supported, extra care is not necessary to connect the IMP-S to PC, HUB or the like.

Light in amber if the send/receive rate is 100 Mbps. Goes off if it is 10 Mbps.

Light in green while link is established. Blinks in green while data is being sent/received.

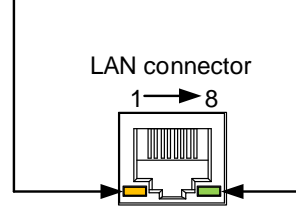

8-pin RJ-45 connector (Rear panel)

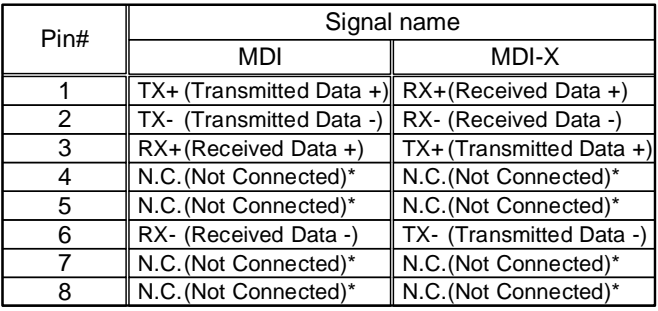

\*Not used

#### **[Fig. 2.4] LAN connector**

## <span id="page-6-2"></span>**2.2.2 LAN communication specification**

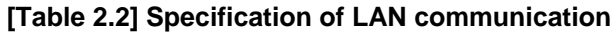

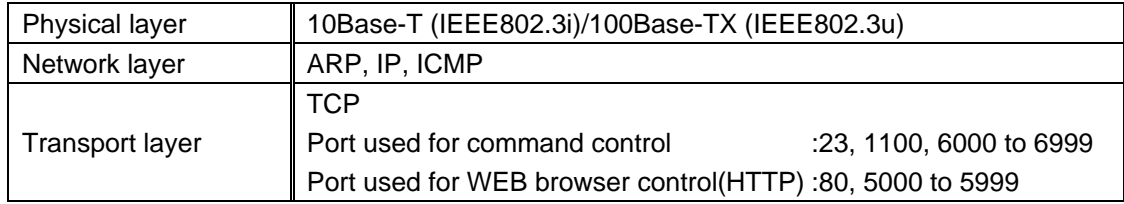

#### *Note:*

Up to 8 connections can be used simultaneously.

### <span id="page-7-0"></span>**2.2.3 Setting up LAN communication**

- (1) Connect the IMP-S and the control device via a LAN cable.
- (2) Set up LAN communication as follows:
	- ・ Set IP address and subnet mask
	- ・ TCP pot number: 23, 1100, 6000 to 6999

【Reference: User guide】

- (3) Establish the connection from the control device to the IP address and TCP port that are set to the IMP-S in step (2) above.
- (4) Send a communication command from the control device to the IMP-S in order to check the control status of the IMP-S.

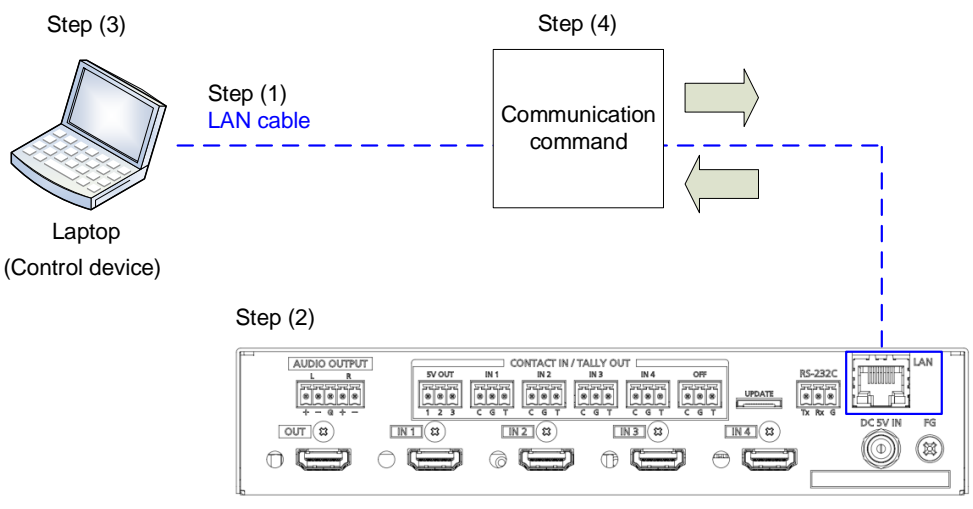

IMP-S41U

**[Fig. 2.5] Setting LAN communication**

#### ■ **Operation example of LAN communication**

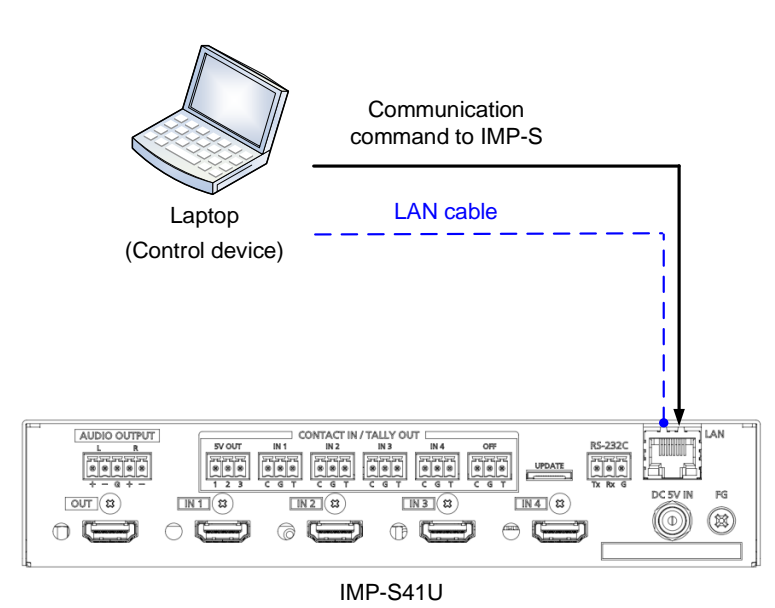

**[Fig. 2.6] Example of LAN communication**

### <span id="page-8-0"></span>**2.2.4 The number of TCP-IP connections**

The IMP-S supports up to eight simultaneous TCP-IP connections (eight logical ports).

To maintain optimal system accessibility, it is advisable to issue "port-open" and "port-close" commands before and after command or query strings are issued. This approach enables eight or more control devices to be effectively interfaced simultaneously and without concern for communication errors.

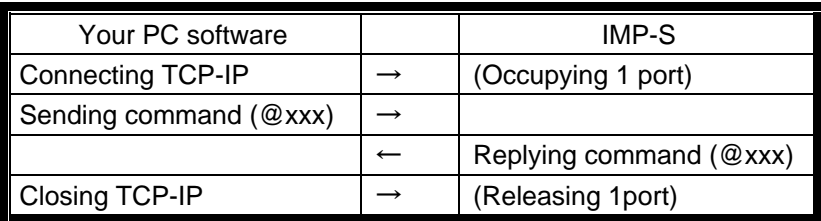

#### **[Table 2.3] Increasing connections**

#### *Note:*

As a safeguard, the IMP-S incorporates a 30-second timeout window for each port. If any port is inactive for more than 30 seconds, it will be closed automatically.

# <span id="page-9-0"></span>**3 Command**

## <span id="page-9-1"></span>**3.1 Summary**

A command consists of "@" ("40" in hexadecimal), 3 one-byte alphabetical characters (upper and lower cases), and parameters (one-byte numbers). For some commands, multiple parameter values can be specified or parameters are not necessary.

Processing is executed by sending a delimiter at the end of the command.

Example: @SSW,2

","( a comma, "2C" in hex) is indicated between a command and parameter and between two parameters. "<sup>"</sup> is indicated as a delimiter CR LF (return+line feed, "0D" and "0A" in hex).

#### ■ **If there is an error:**

An error command is returned if an undefined command or wrong parameter is included.

Example: @SSW,5 @ @ERR,1 回

#### ■ Using as **HELP**

If only delimiter is sent, command list as the help command is returned.

Example:  $\Box$ 

--------------- HELP (1/9) --------------- (CHANNEL SELECT Command) @GSW / @SSW : Getting/Setting Input channel switching @ @GCP / @IOS : Getting/Setting Input channel switching (For IMP-300HD) @ ⊡ ---------------- HELP (2/9) --------------- a (INPUT SETTING Command) @GDT / @SDT : Getting/Setting No-signal input monitoring @ @GHE / @SHE : Getting/Setting HDCP input 回

# <span id="page-10-0"></span>**3.2 Command list**

#### ■ **[Error status](#page-12-1)**

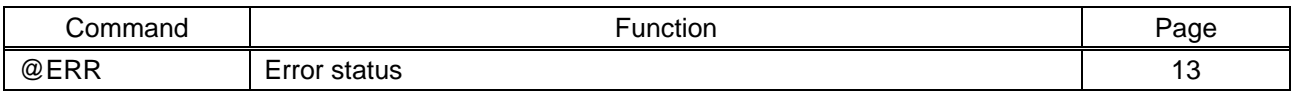

#### ■ **[Selecting input channels](#page-13-0)**

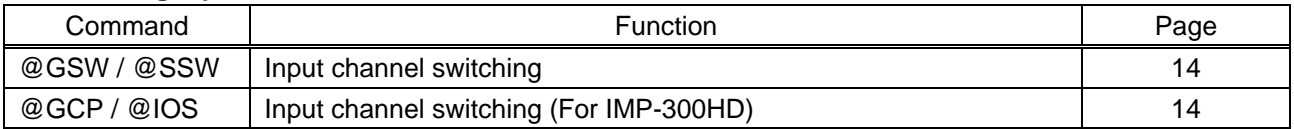

#### ■ **Input [channel automatic switching](#page-14-0)**

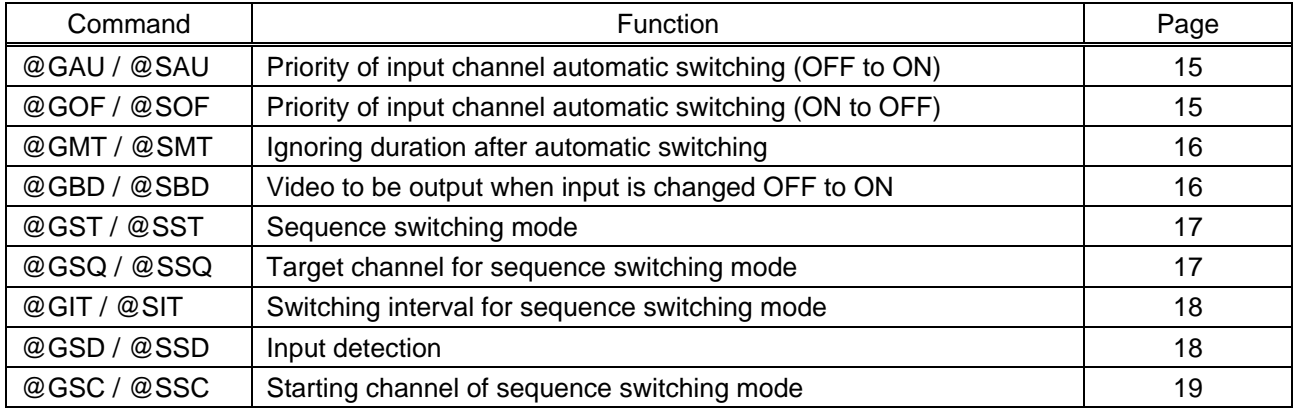

#### ■ **[Input](#page-19-0)**

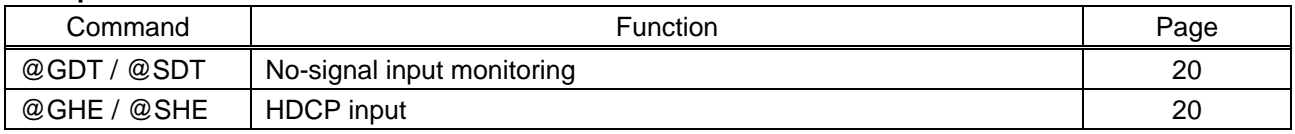

#### ■ **[Output](#page-20-0)**

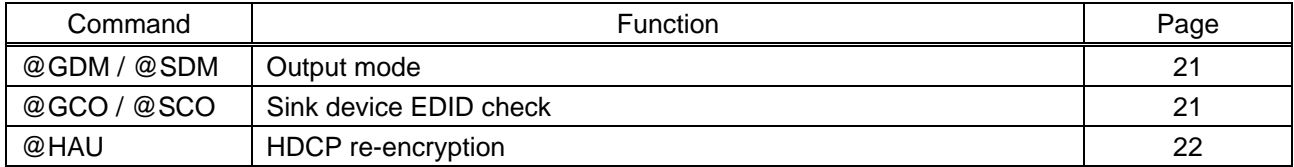

#### ■ **[Audio](#page-21-0)**

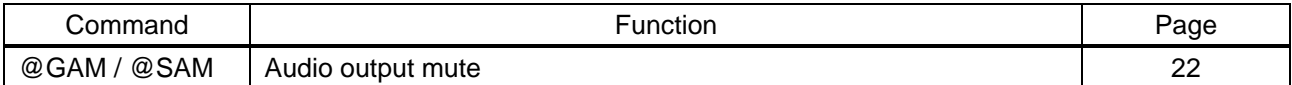

#### ■ **[Contact input](#page-22-0)**

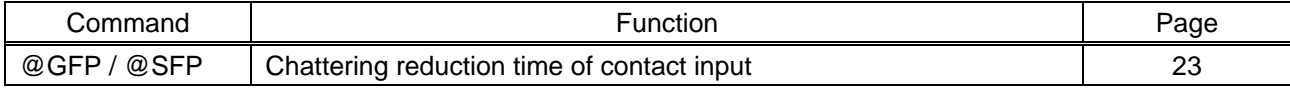

#### ■ **[EDID](#page-23-0)**

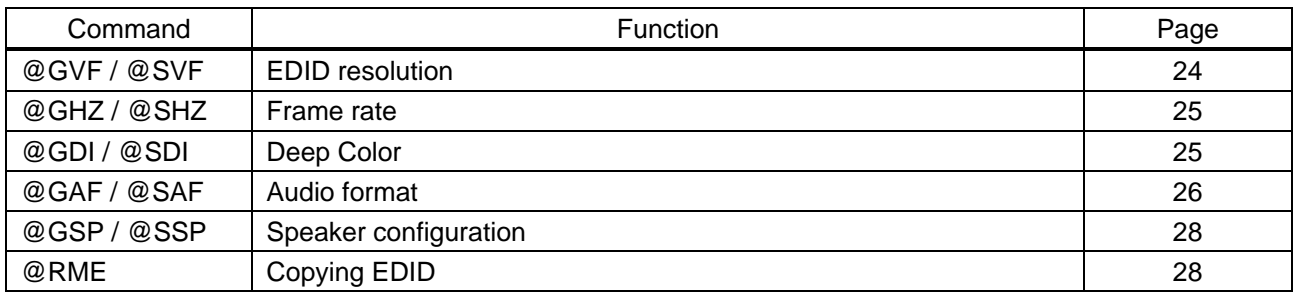

#### ■ **[RS-232C](#page-28-0)**

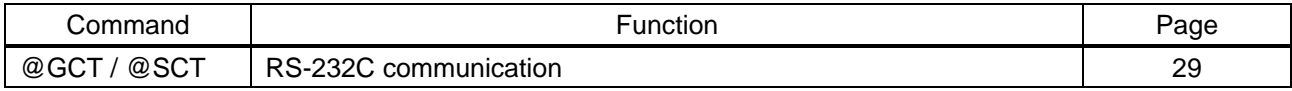

#### ■ **[LAN](#page-29-0)**

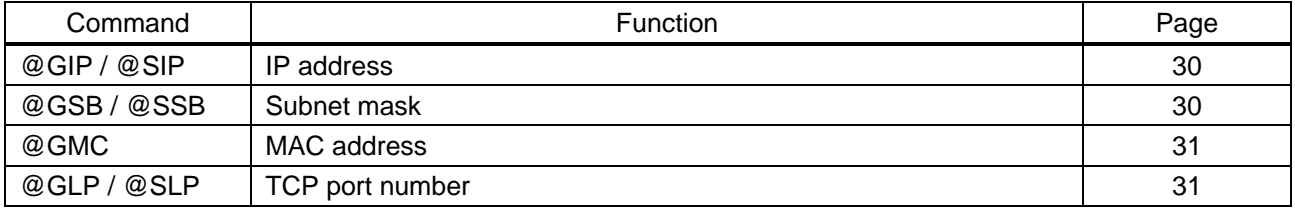

#### ■ **[Startup](#page-31-0)**

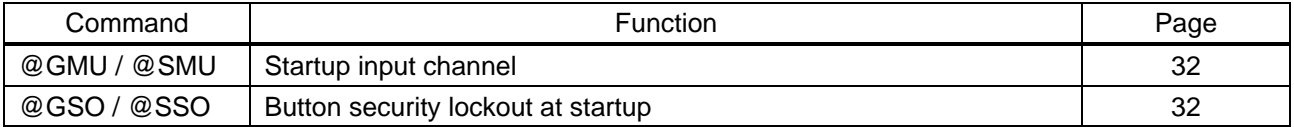

### ■ **[Advanced settings](#page-32-0)**

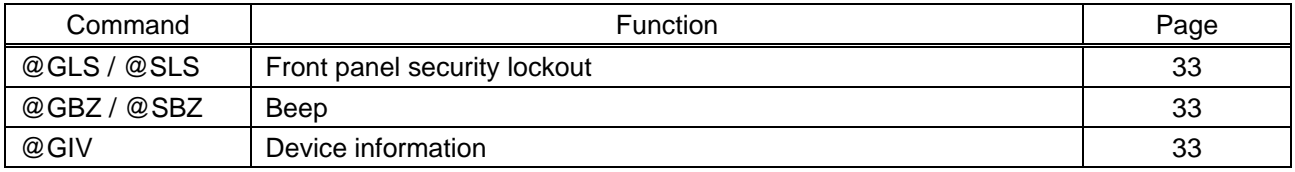

#### ■ **[Status](#page-33-0)**

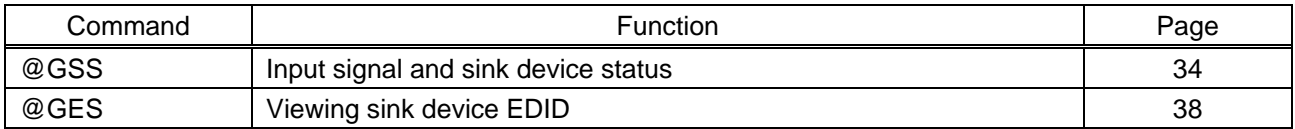

# <span id="page-12-0"></span>**3.3 Details of commands**

Optional descriptions are indicated in "( )". Descriptions in this chapter are based on the IMP-S41U.

### <span id="page-12-1"></span>**3.3.1 Error status**

<span id="page-12-3"></span><span id="page-12-2"></span>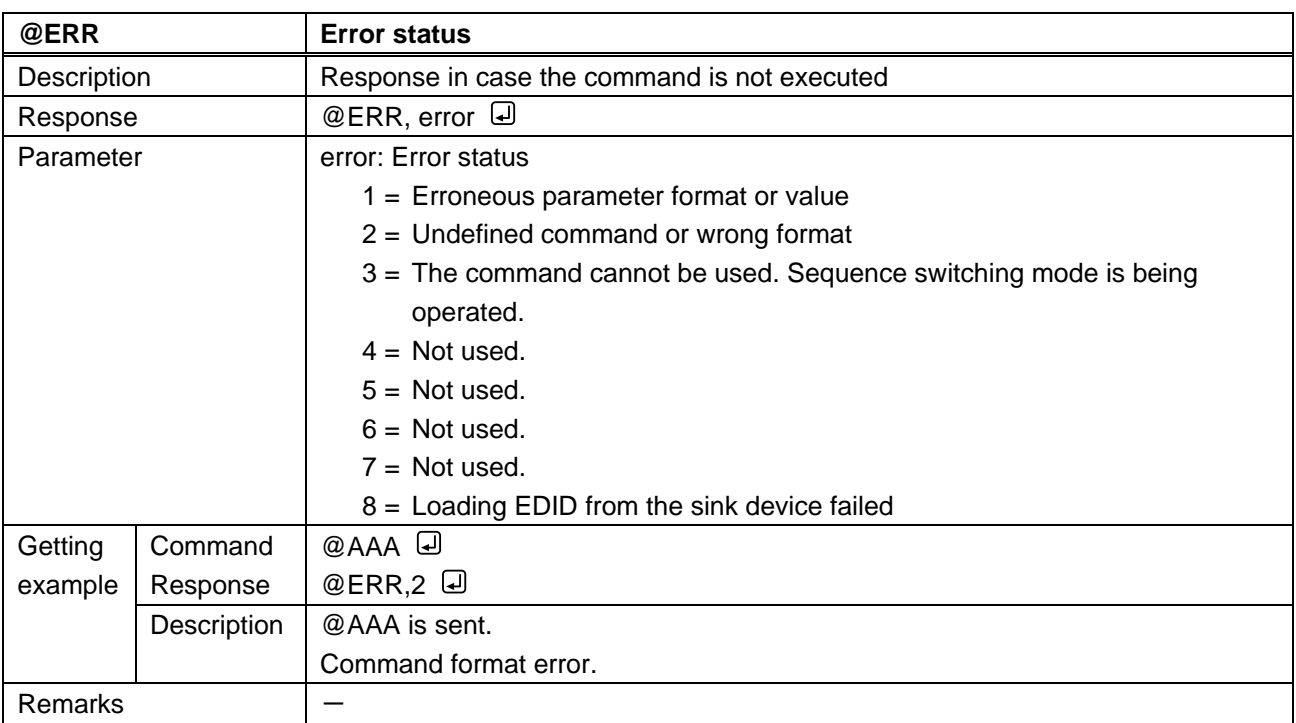

# <span id="page-13-0"></span>**3.3.2 Selecting input channels**

<span id="page-13-2"></span><span id="page-13-1"></span>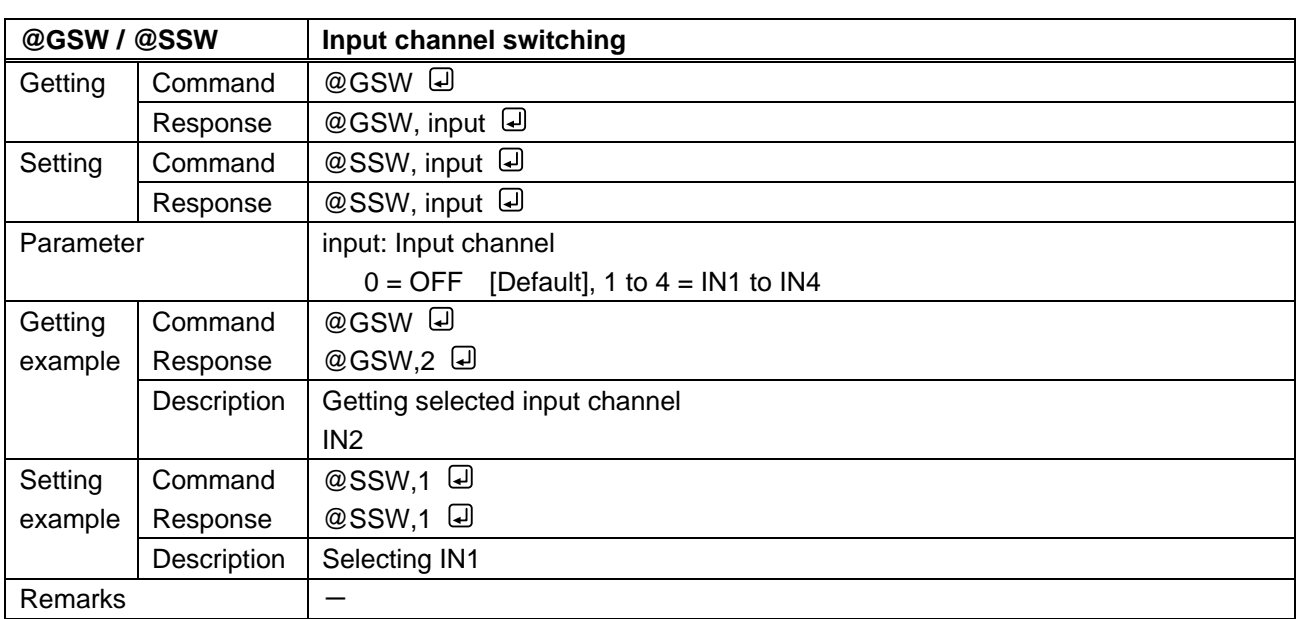

<span id="page-13-4"></span><span id="page-13-3"></span>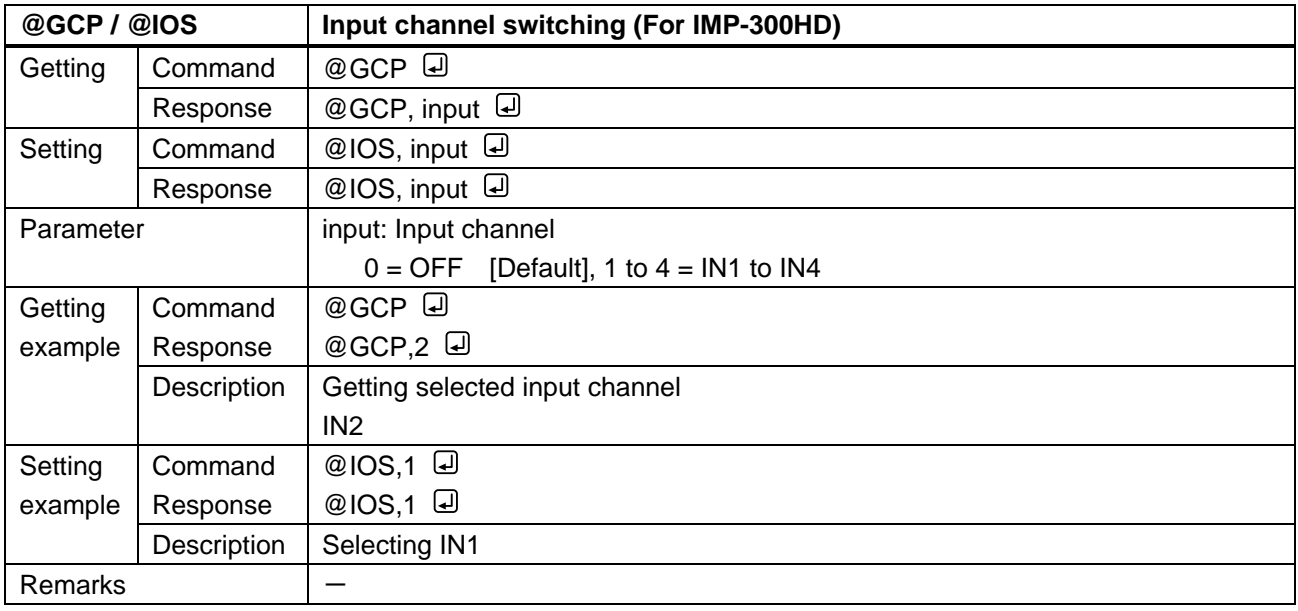

<span id="page-14-2"></span><span id="page-14-1"></span>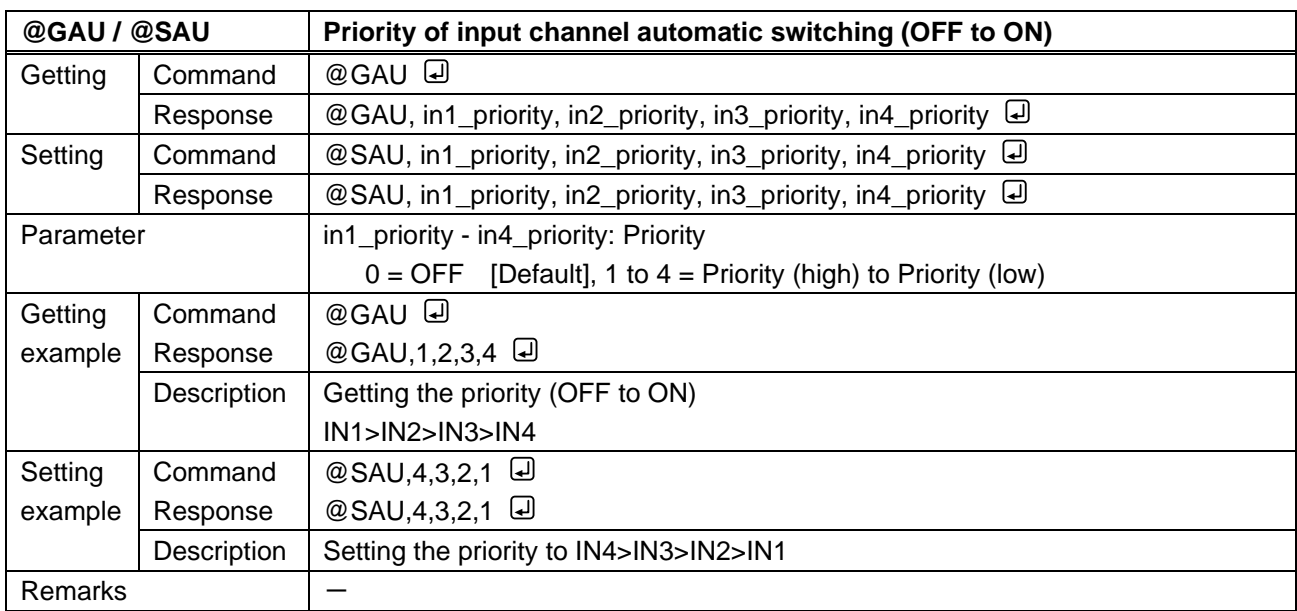

# <span id="page-14-0"></span>**3.3.3 Input channel automatic switching**

<span id="page-14-4"></span><span id="page-14-3"></span>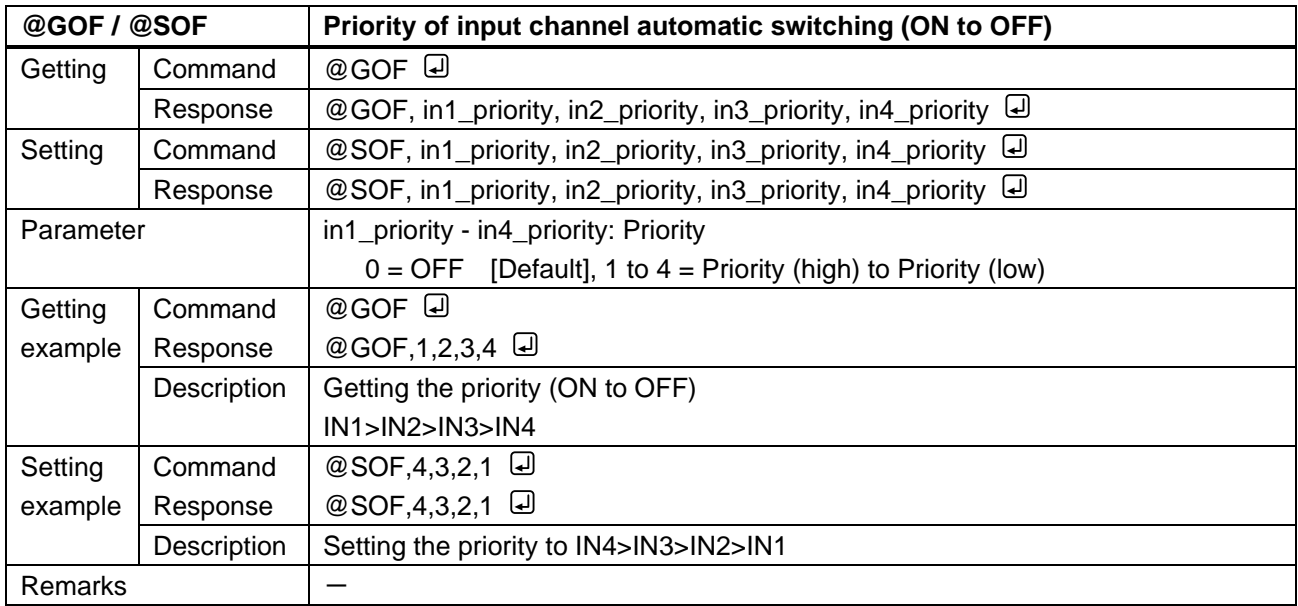

<span id="page-15-1"></span><span id="page-15-0"></span>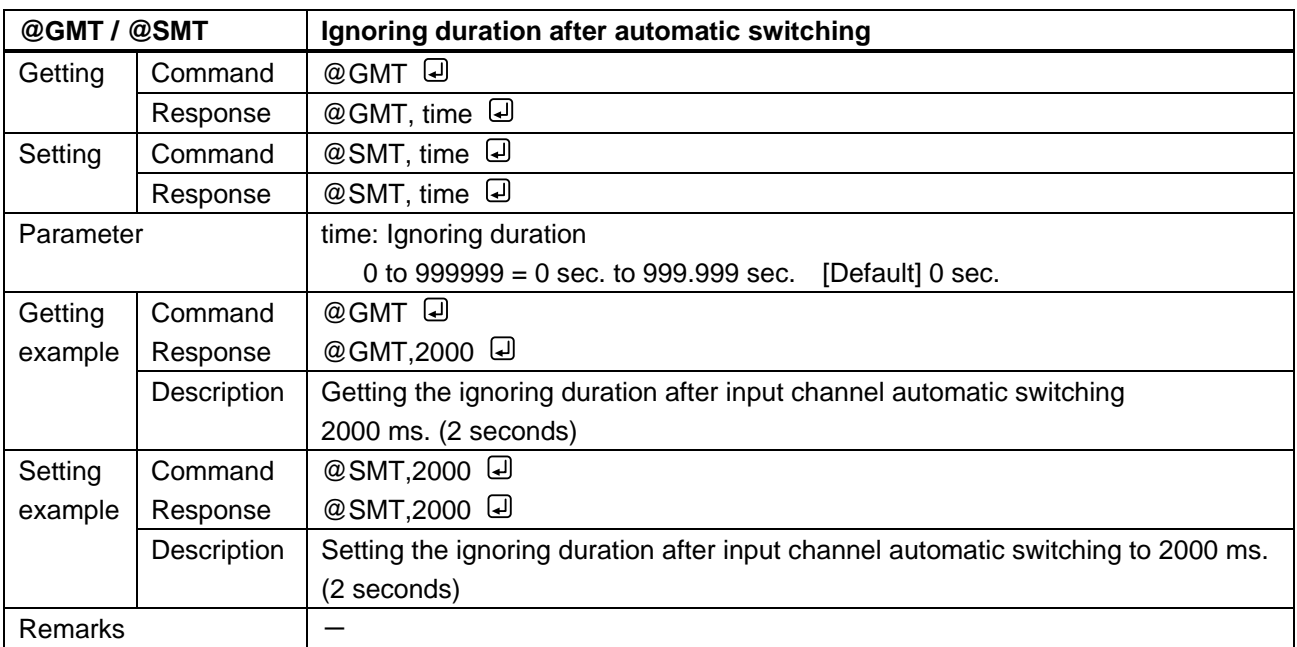

<span id="page-15-3"></span><span id="page-15-2"></span>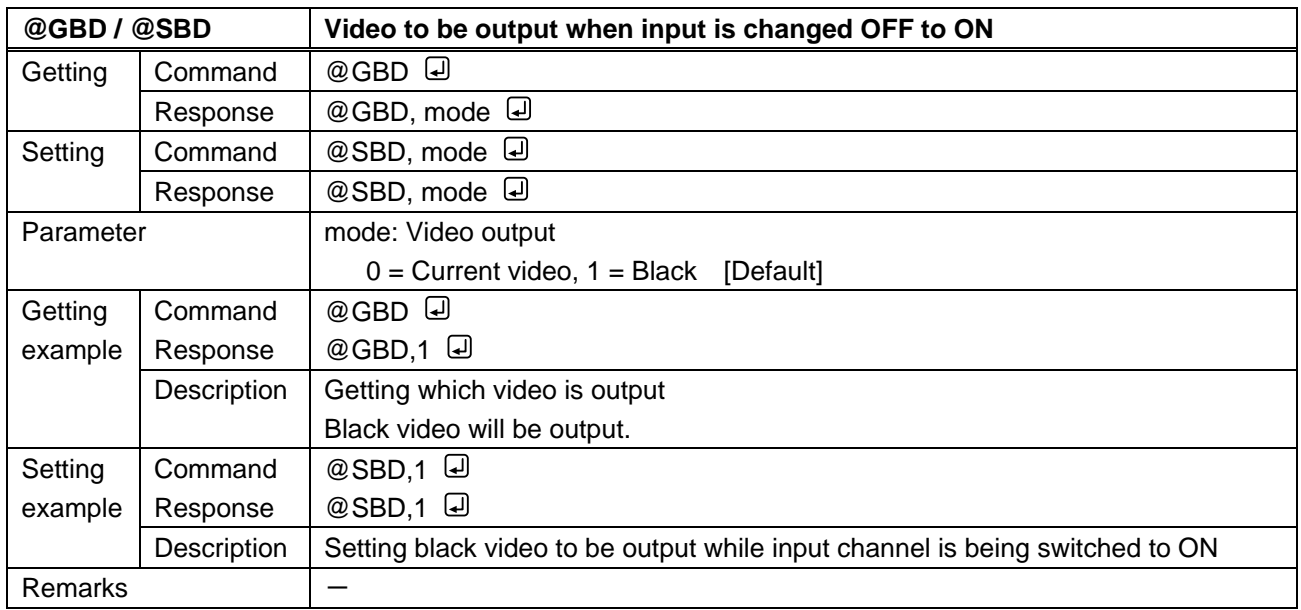

<span id="page-16-1"></span><span id="page-16-0"></span>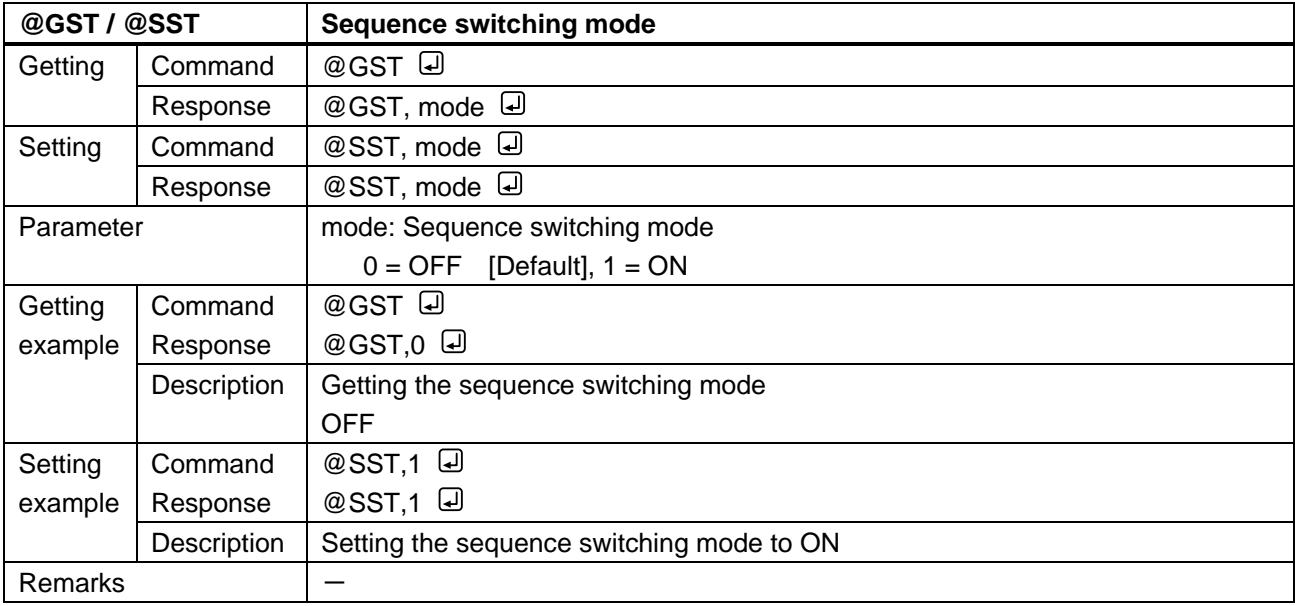

<span id="page-16-3"></span><span id="page-16-2"></span>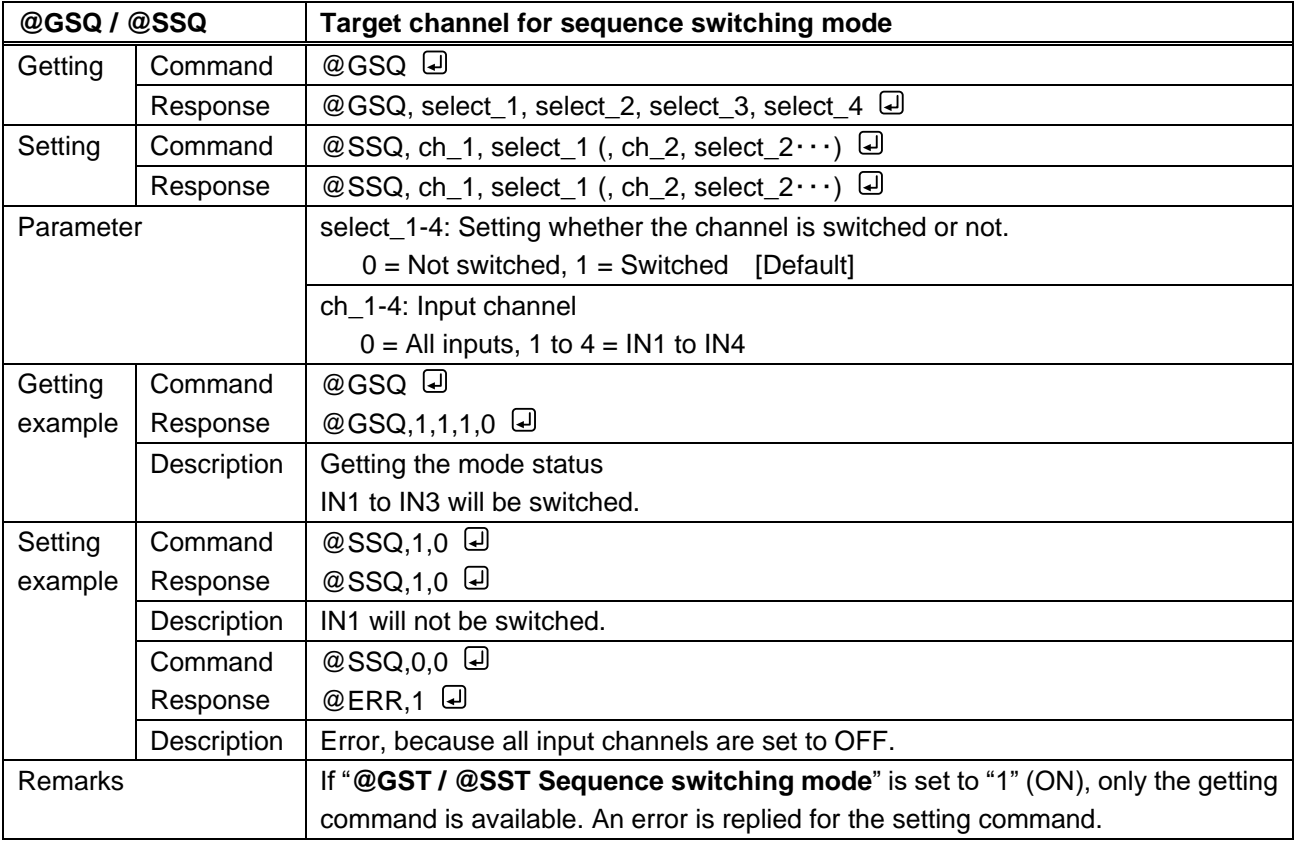

<span id="page-17-1"></span><span id="page-17-0"></span>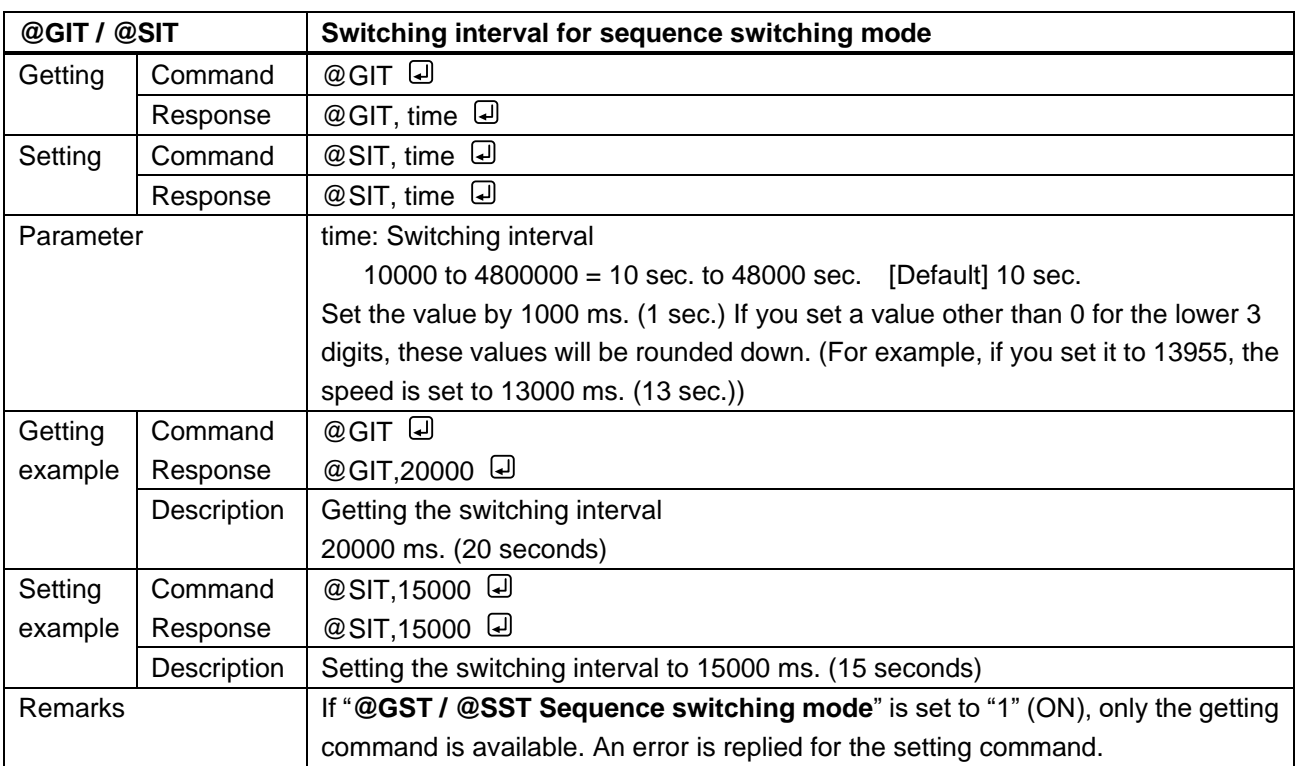

<span id="page-17-3"></span><span id="page-17-2"></span>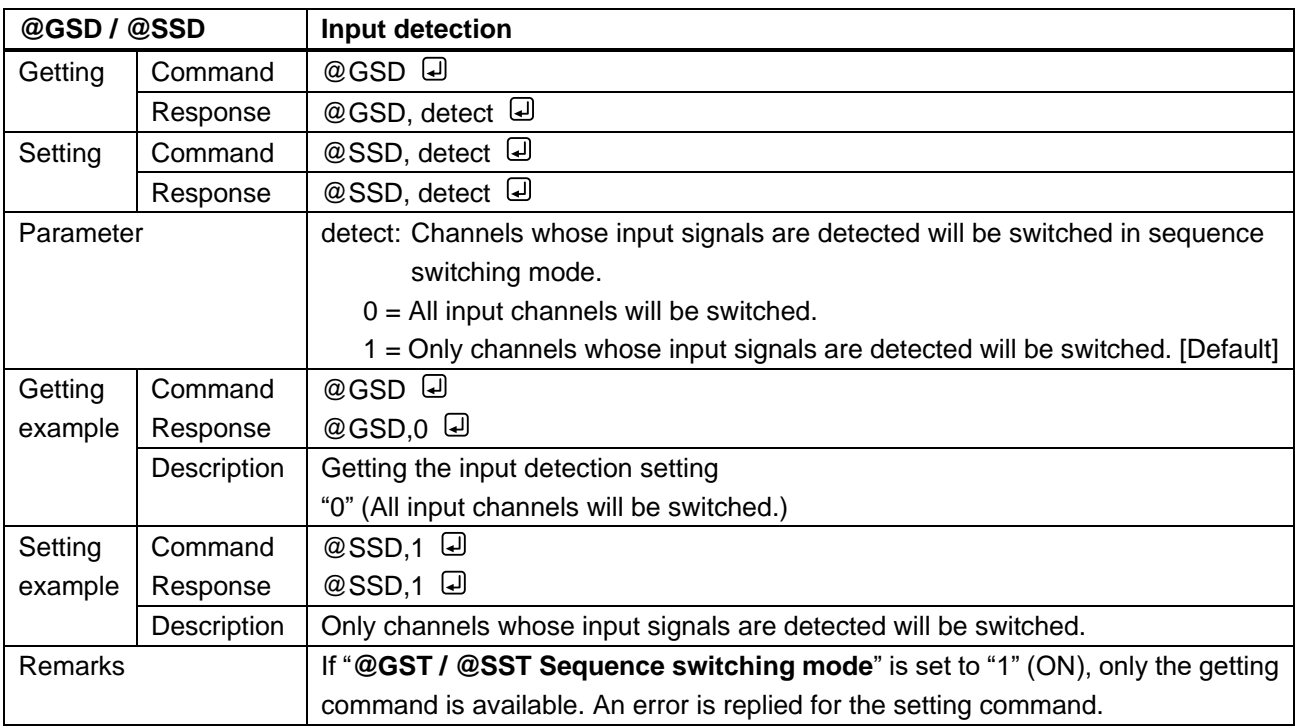

<span id="page-18-1"></span><span id="page-18-0"></span>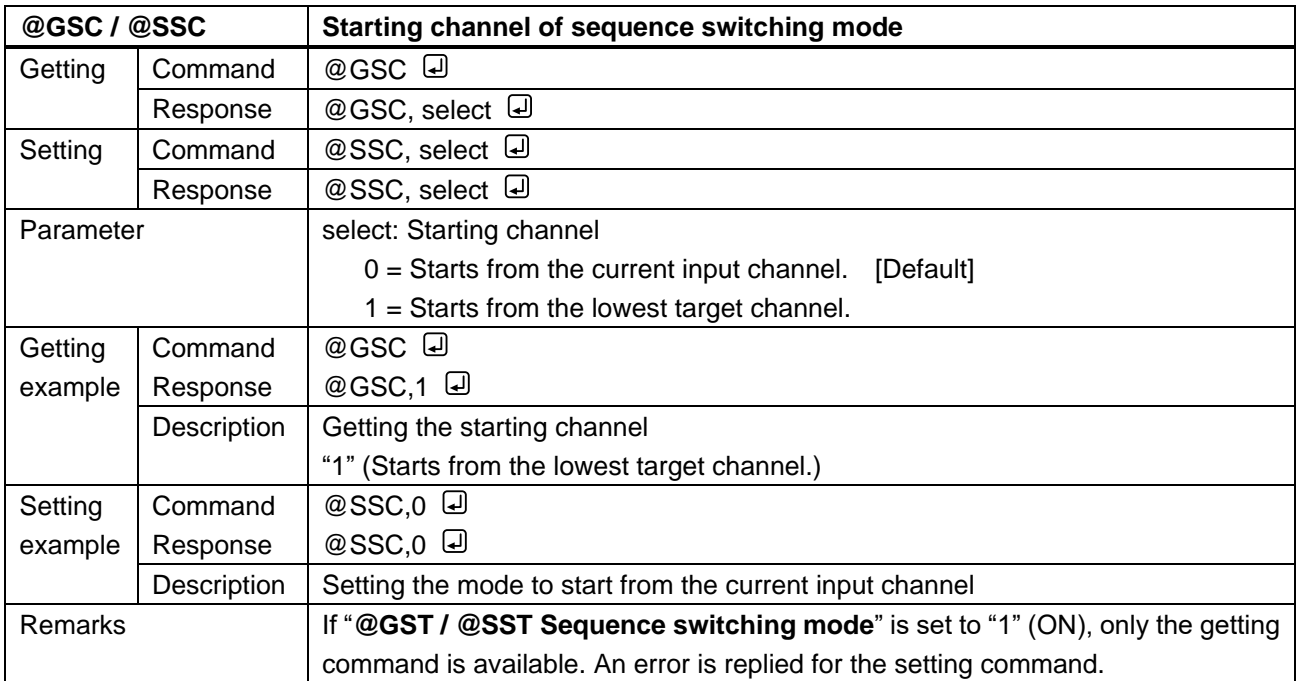

# <span id="page-19-0"></span>**3.3.4 Input**

<span id="page-19-2"></span><span id="page-19-1"></span>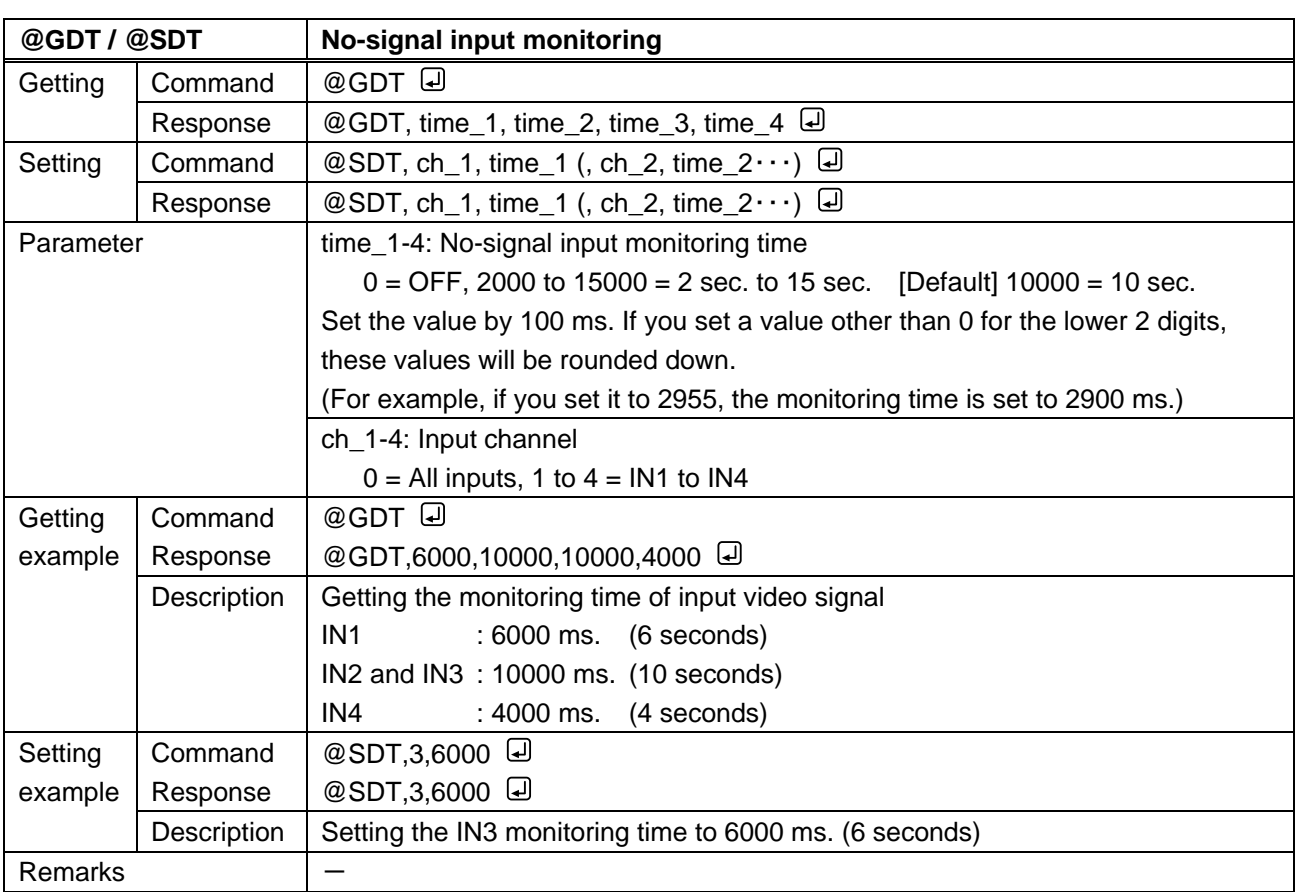

<span id="page-19-4"></span><span id="page-19-3"></span>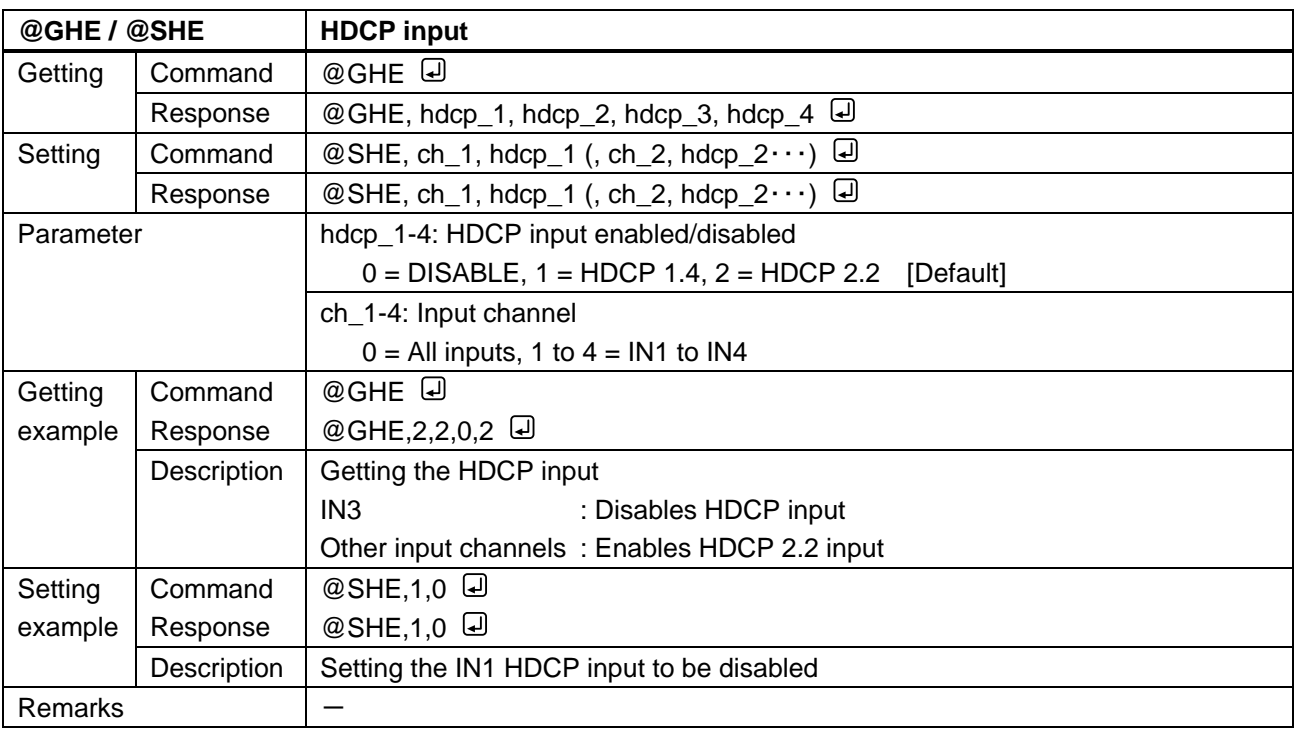

# <span id="page-20-0"></span>**3.3.5 Output**

<span id="page-20-2"></span><span id="page-20-1"></span>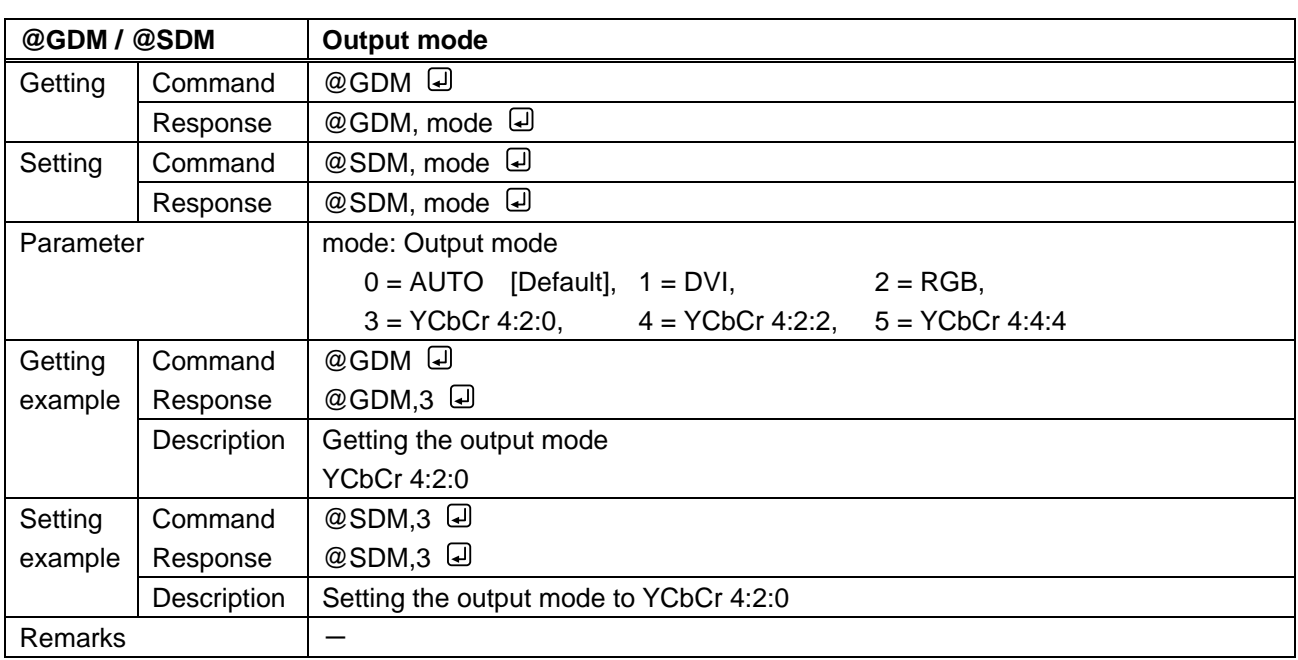

<span id="page-20-4"></span><span id="page-20-3"></span>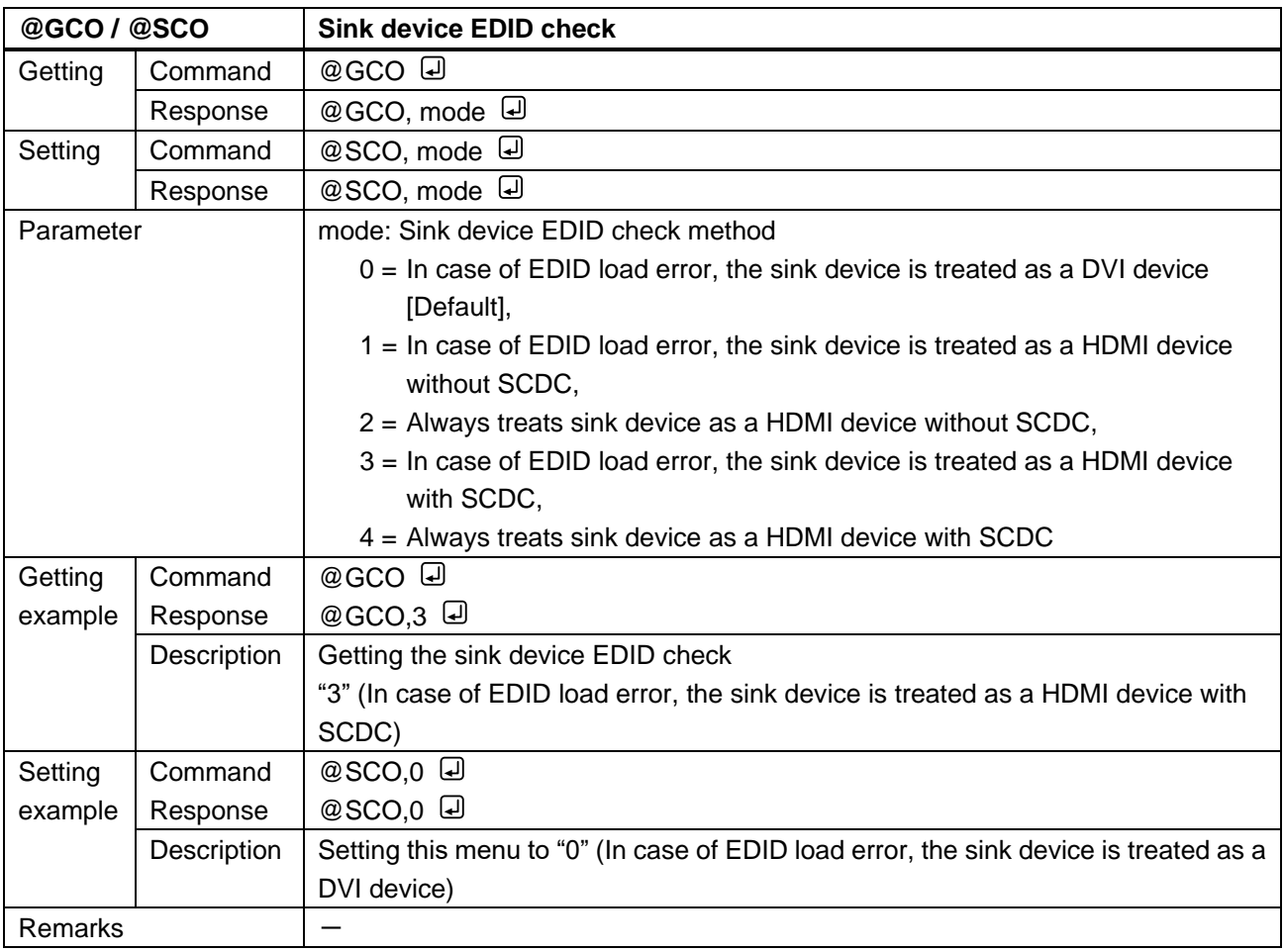

<span id="page-21-2"></span><span id="page-21-1"></span>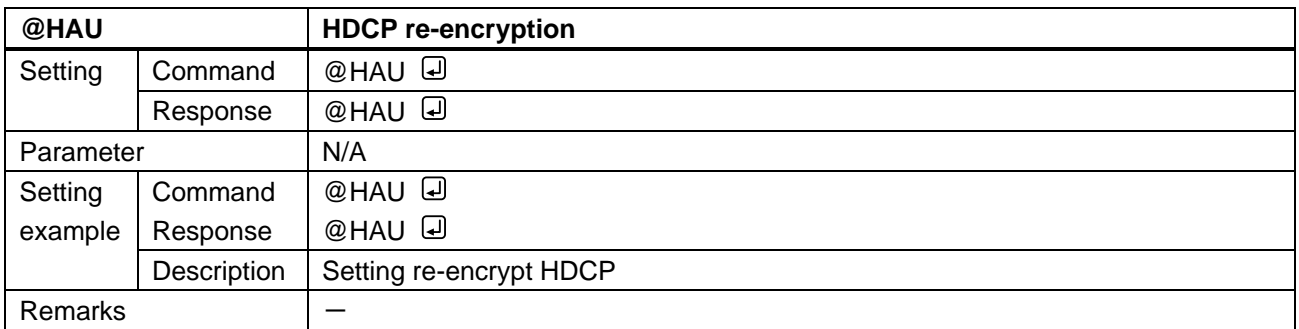

# <span id="page-21-0"></span>**3.3.6 Audio**

<span id="page-21-4"></span><span id="page-21-3"></span>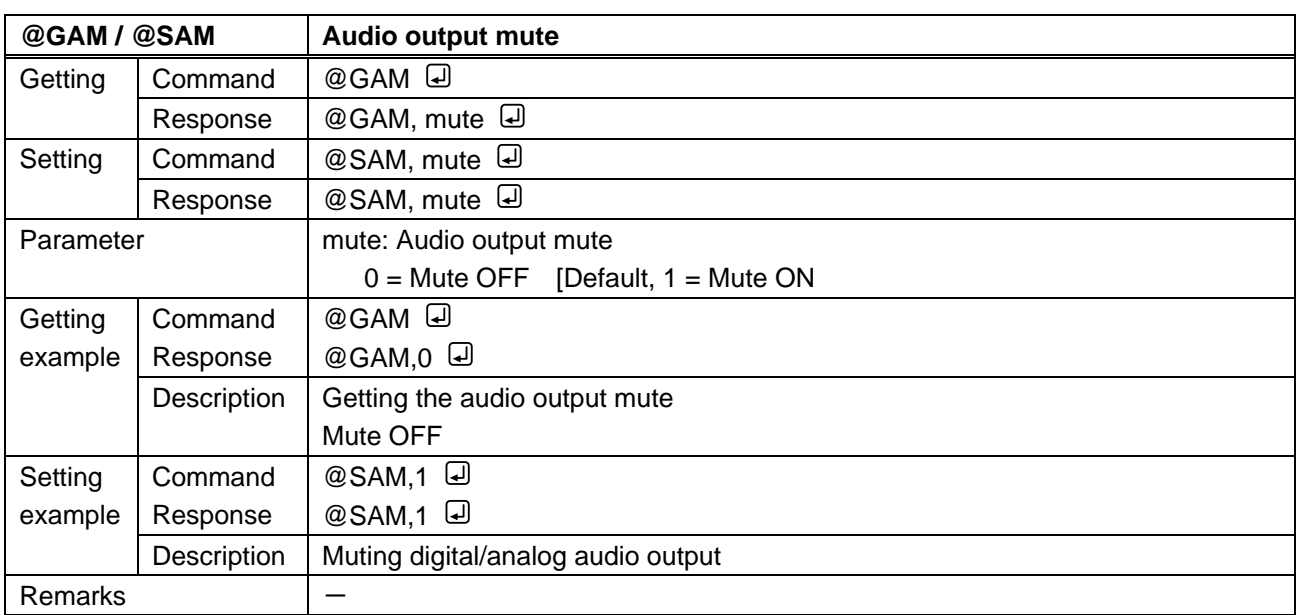

# <span id="page-22-0"></span>**3.3.7 Contact input**

<span id="page-22-2"></span><span id="page-22-1"></span>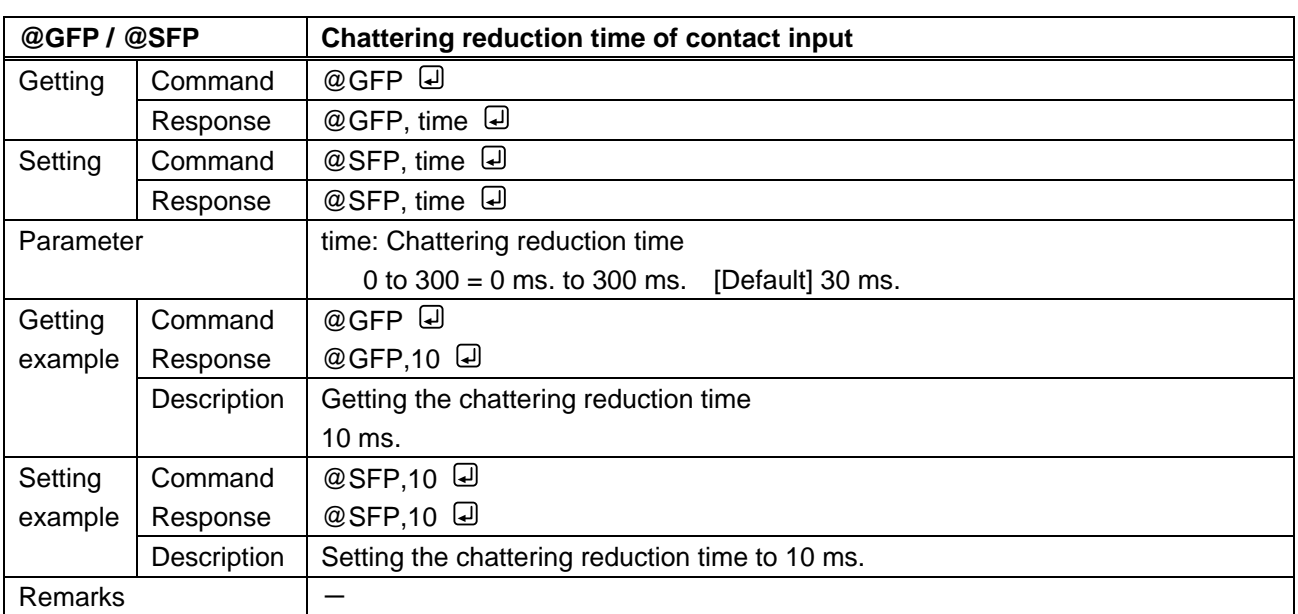

## <span id="page-23-0"></span>**3.3.8 EDID**

<span id="page-23-2"></span><span id="page-23-1"></span>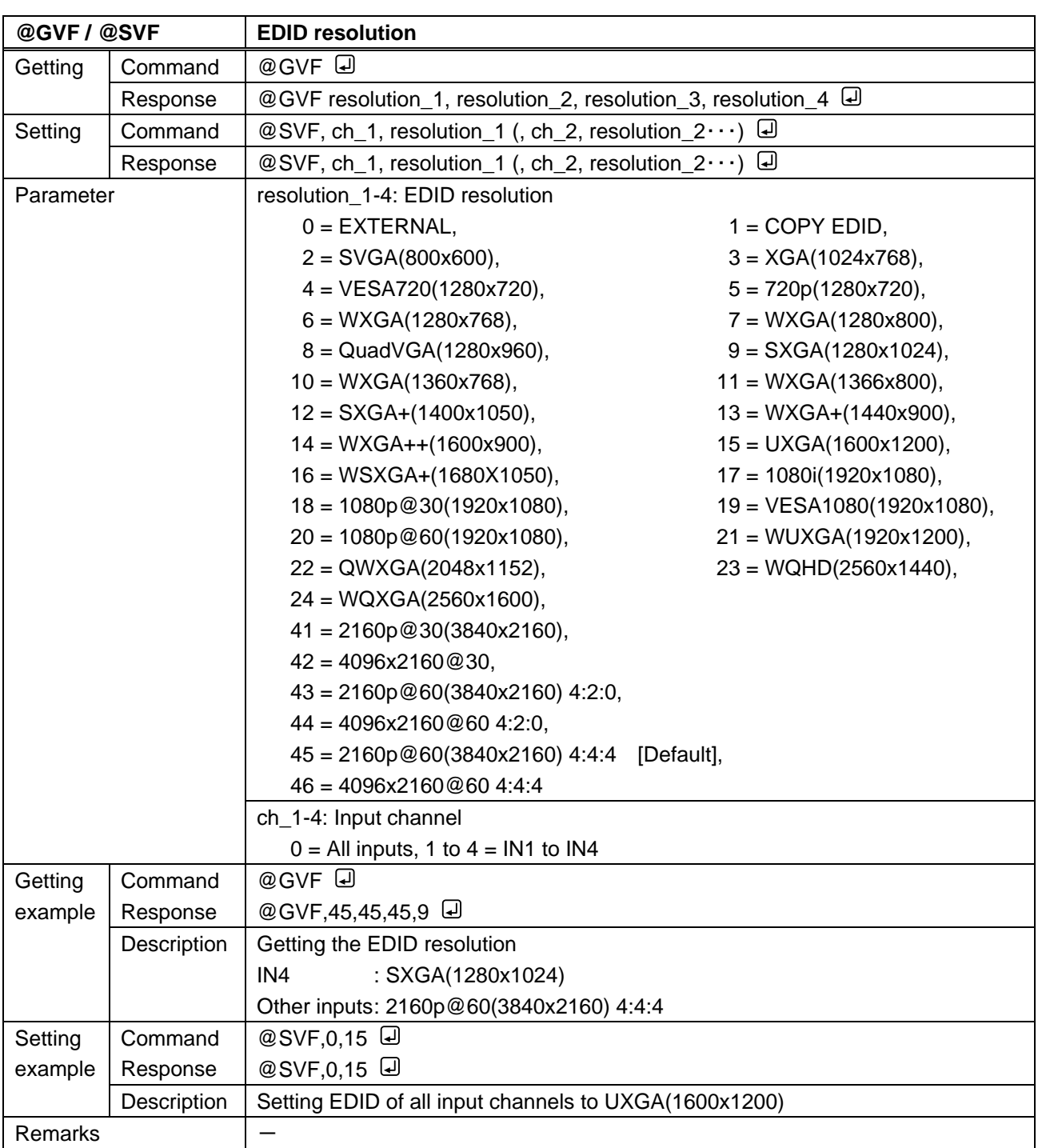

<span id="page-24-1"></span><span id="page-24-0"></span>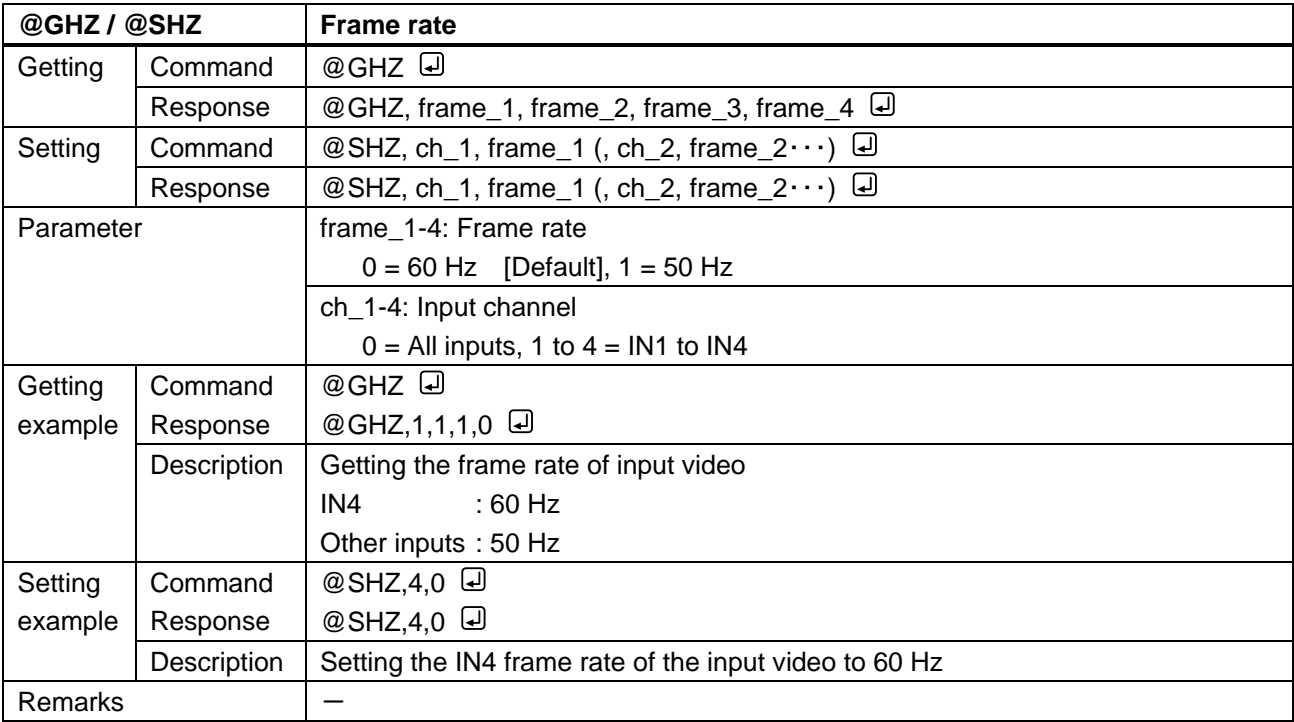

<span id="page-24-3"></span><span id="page-24-2"></span>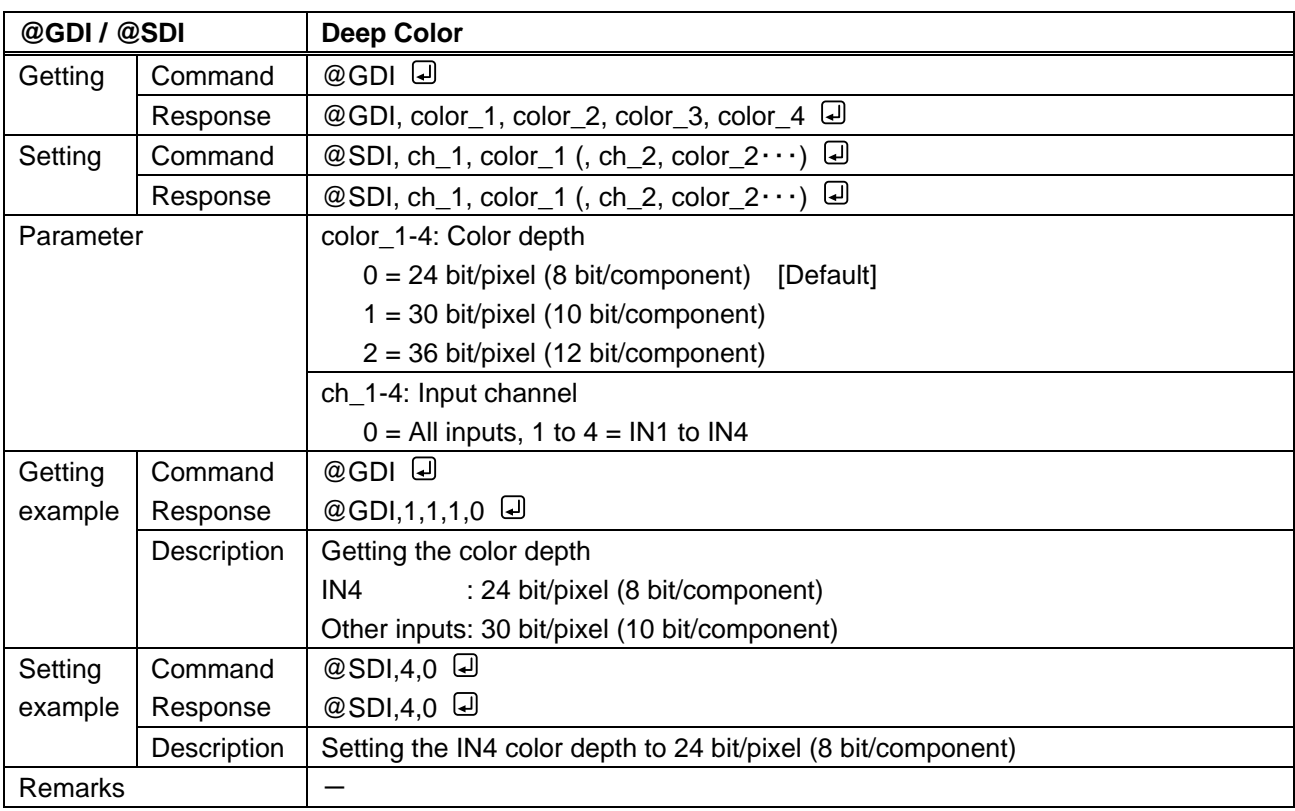

<span id="page-25-1"></span><span id="page-25-0"></span>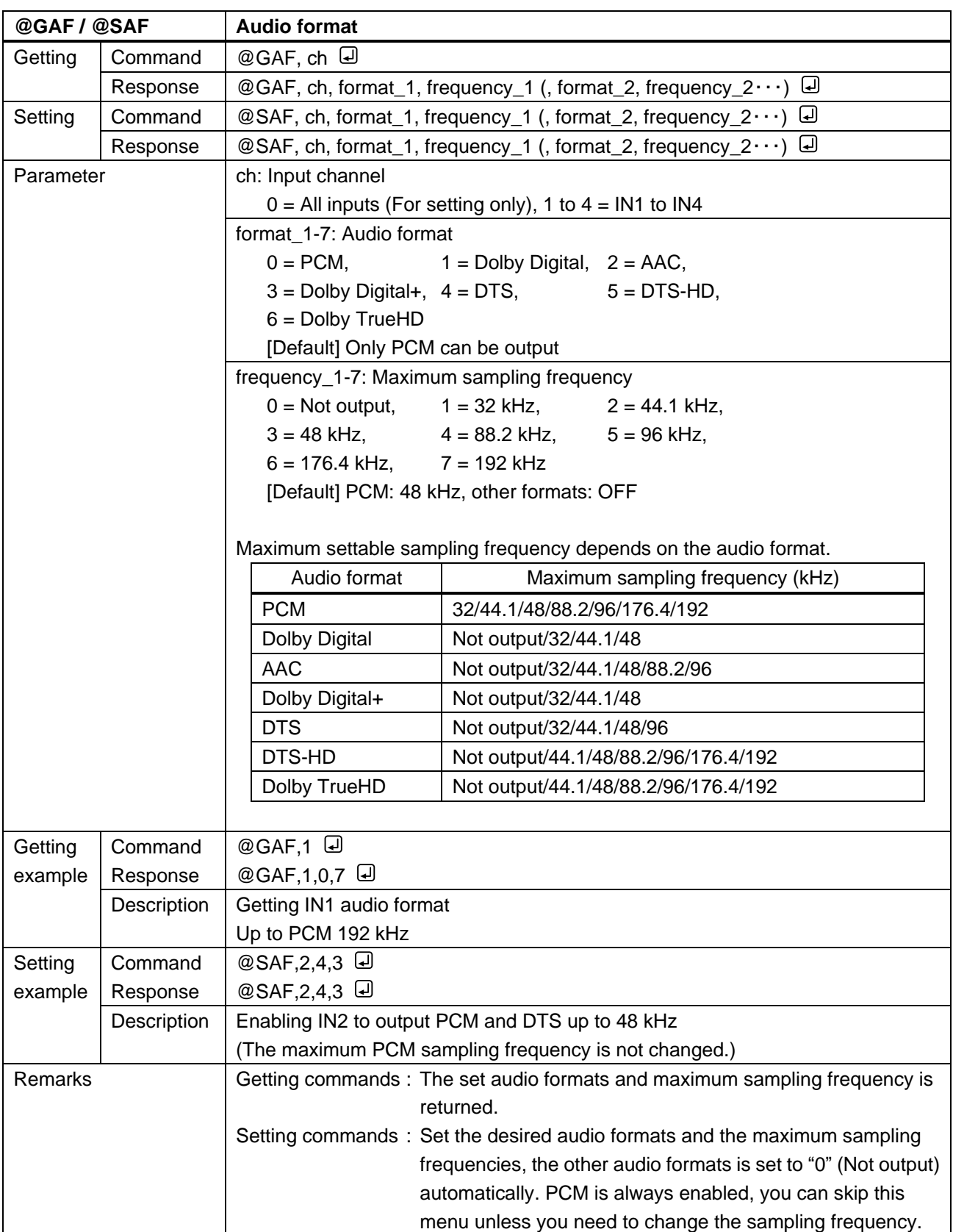

<span id="page-26-1"></span><span id="page-26-0"></span>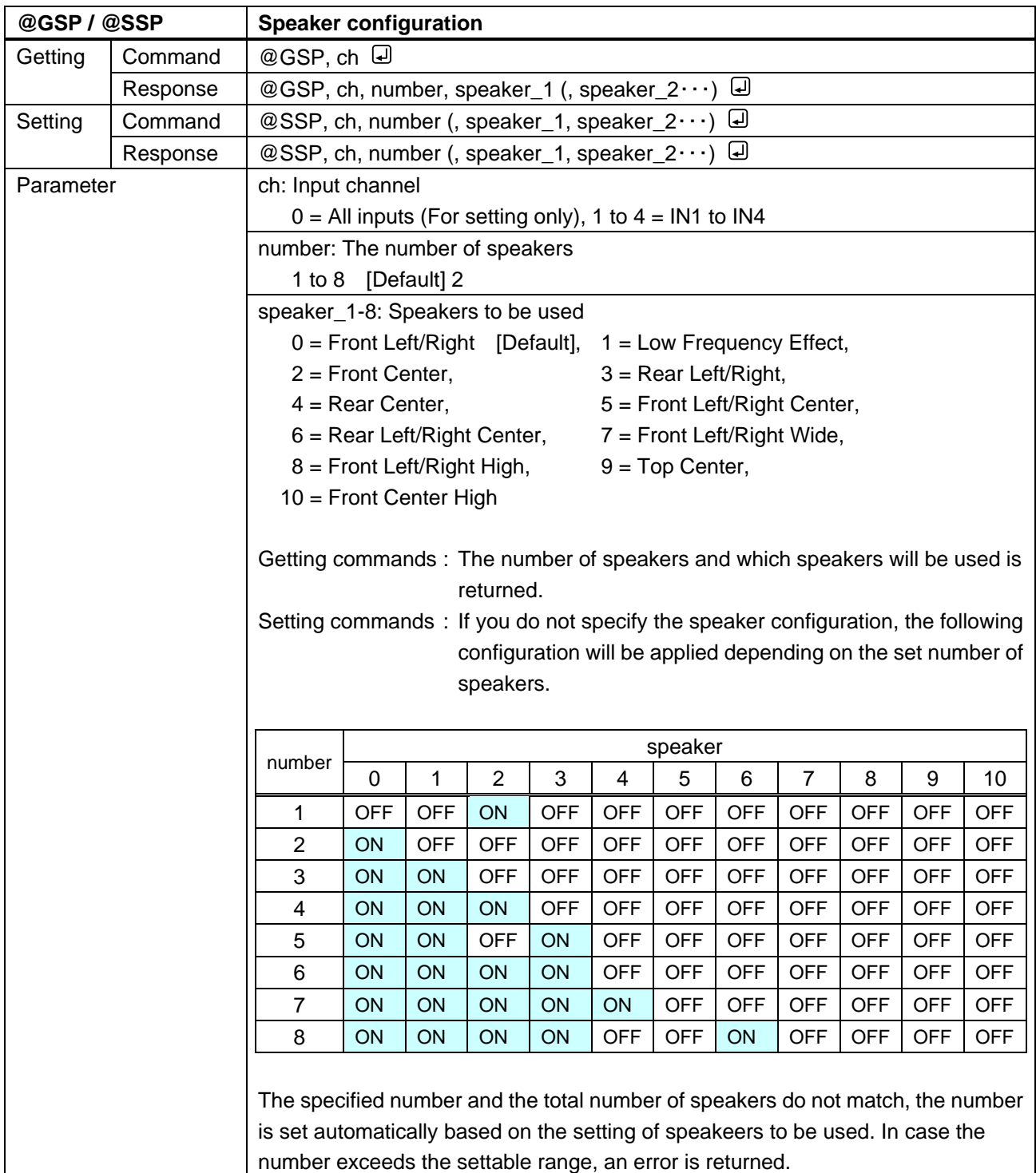

<span id="page-27-0"></span>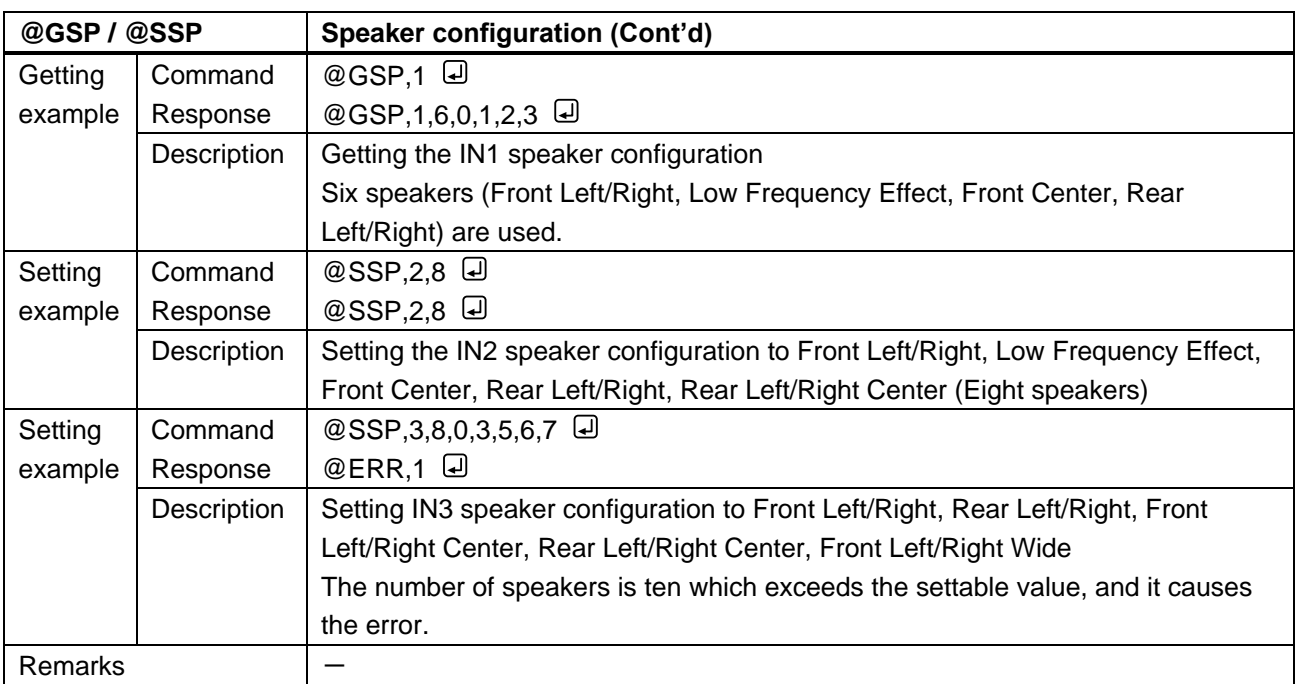

<span id="page-27-2"></span><span id="page-27-1"></span>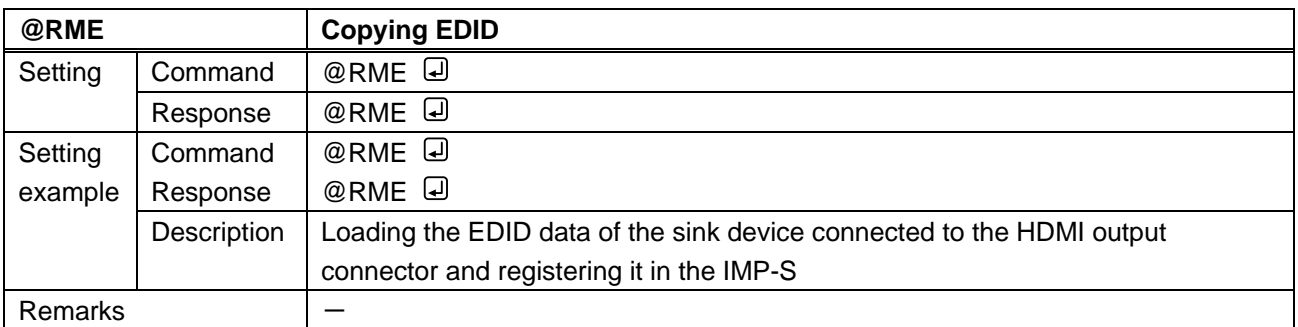

# <span id="page-28-0"></span>**3.3.9 RS-232C**

<span id="page-28-2"></span><span id="page-28-1"></span>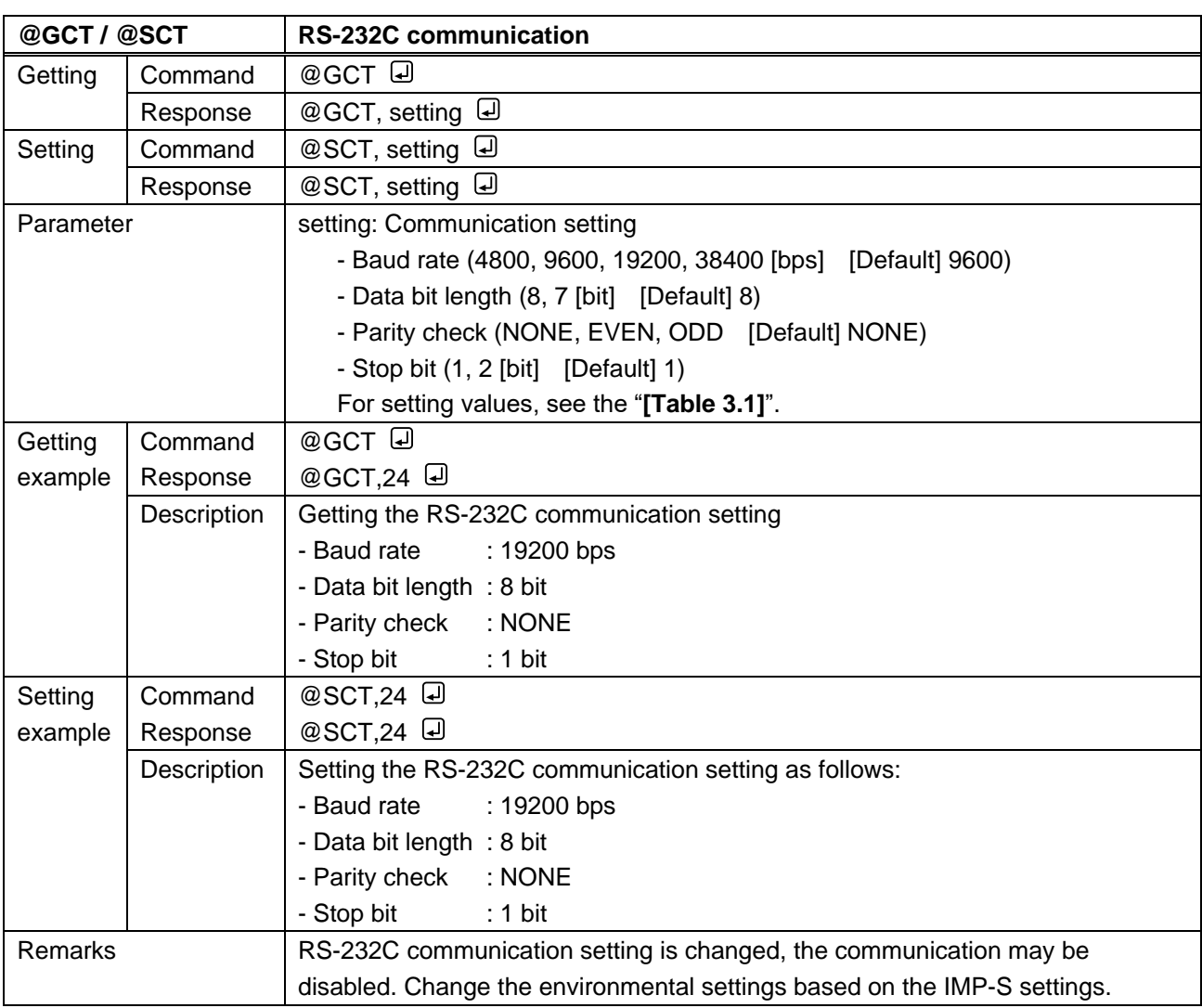

#### **[Table 3.1] Parameter of RS-232C communication setting**

<span id="page-28-3"></span>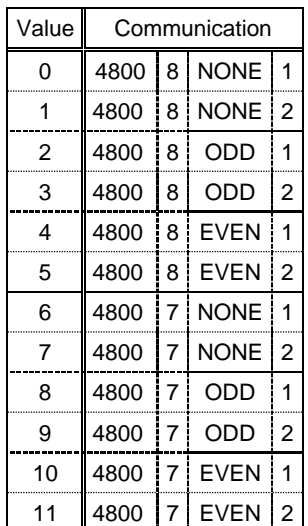

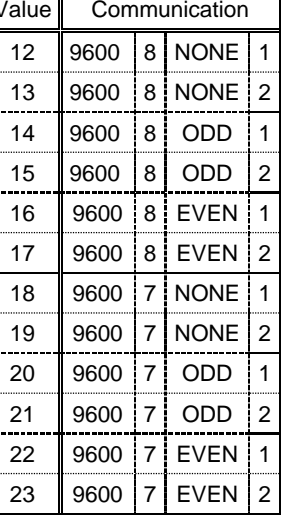

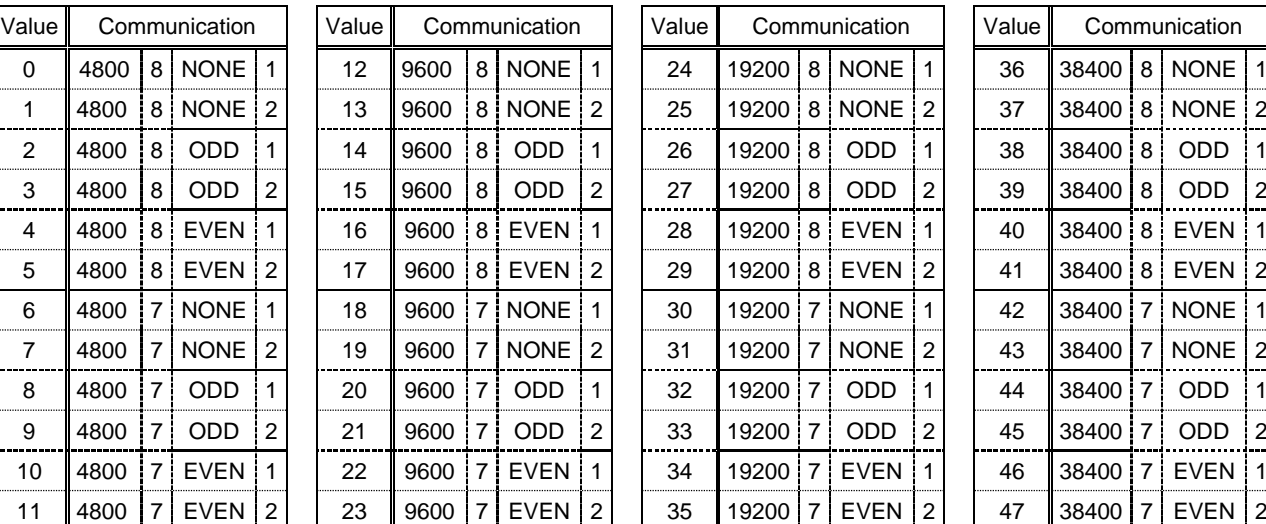

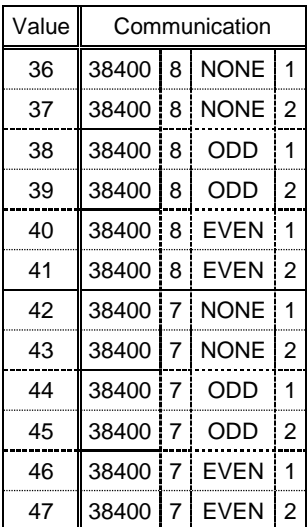

### <span id="page-29-0"></span>**3.3.10 LAN**

<span id="page-29-2"></span><span id="page-29-1"></span>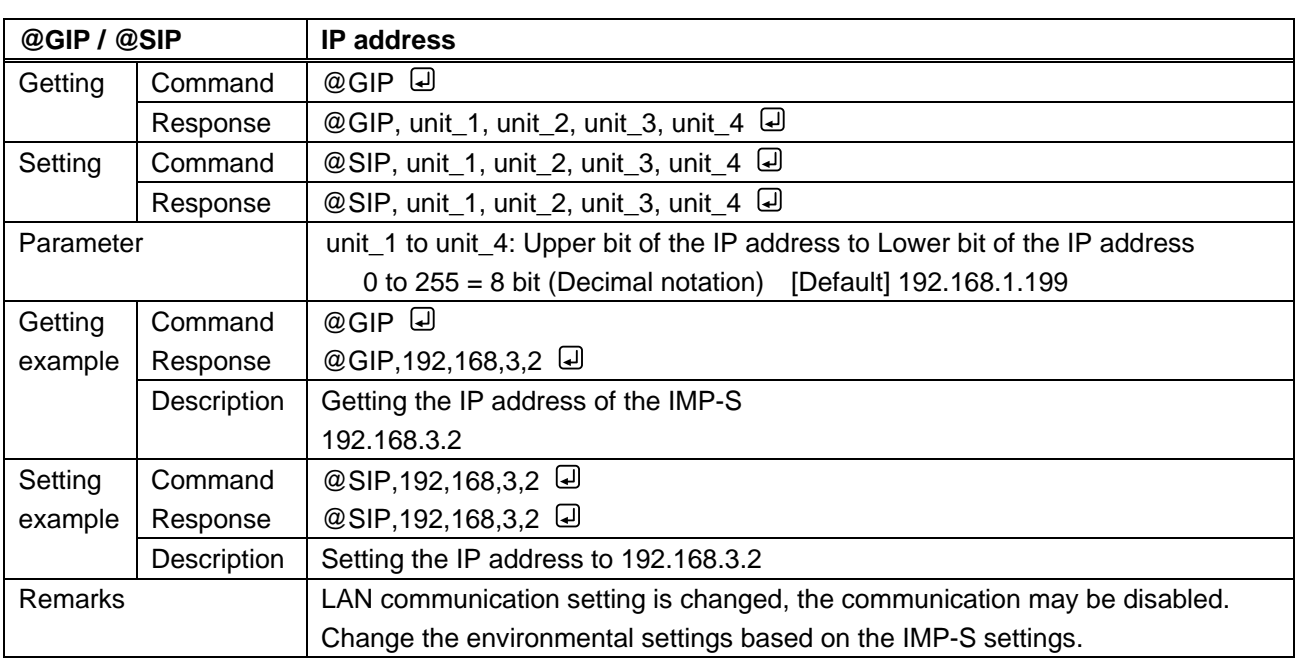

<span id="page-29-4"></span><span id="page-29-3"></span>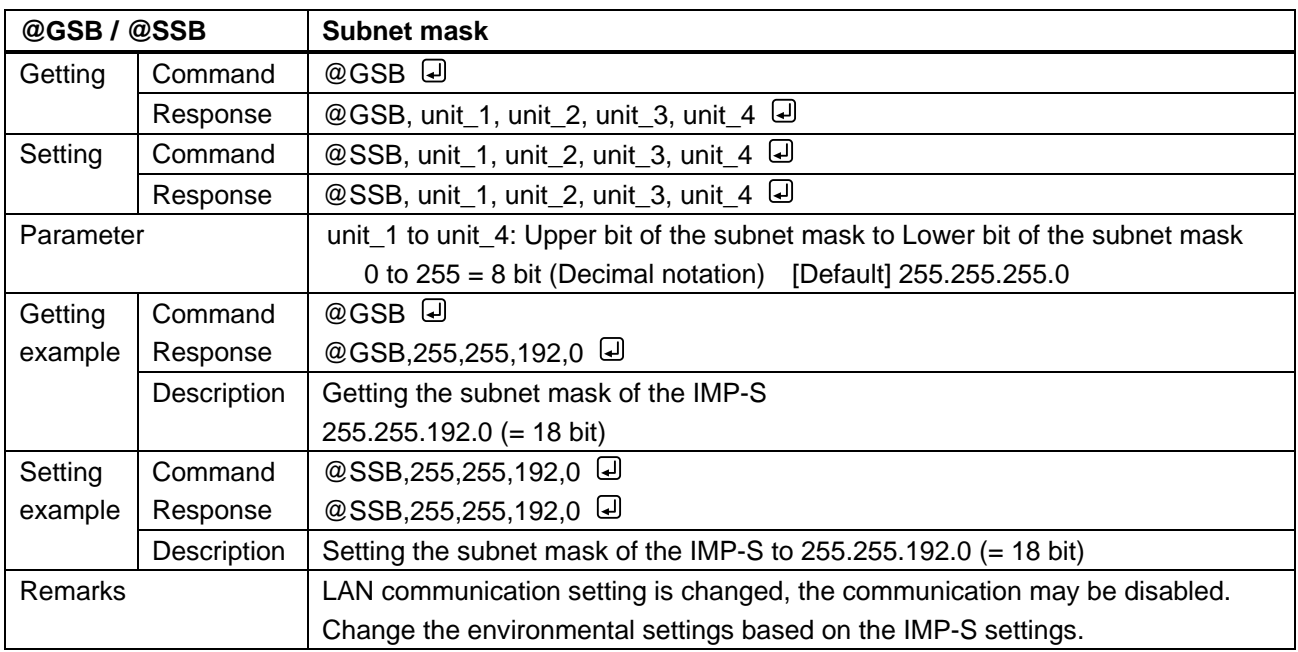

<span id="page-30-1"></span><span id="page-30-0"></span>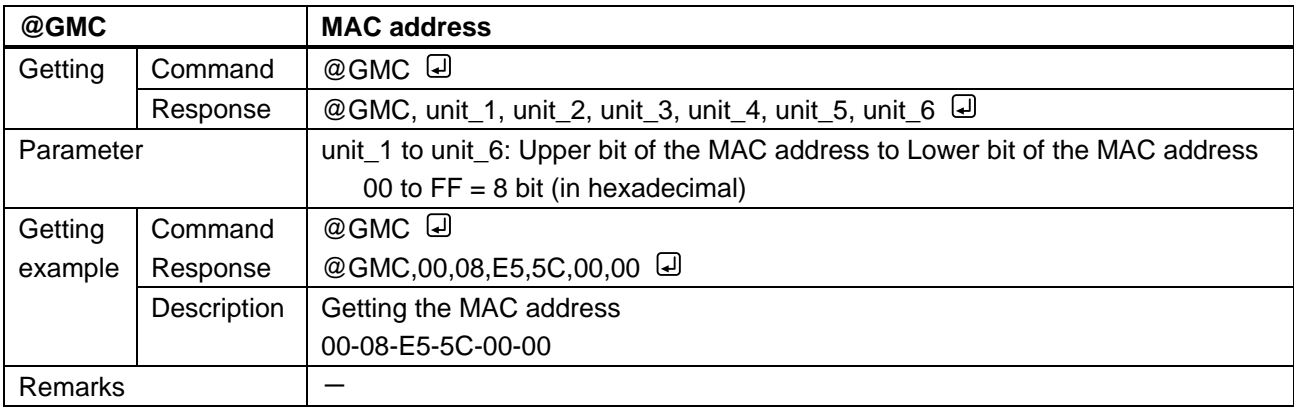

<span id="page-30-3"></span><span id="page-30-2"></span>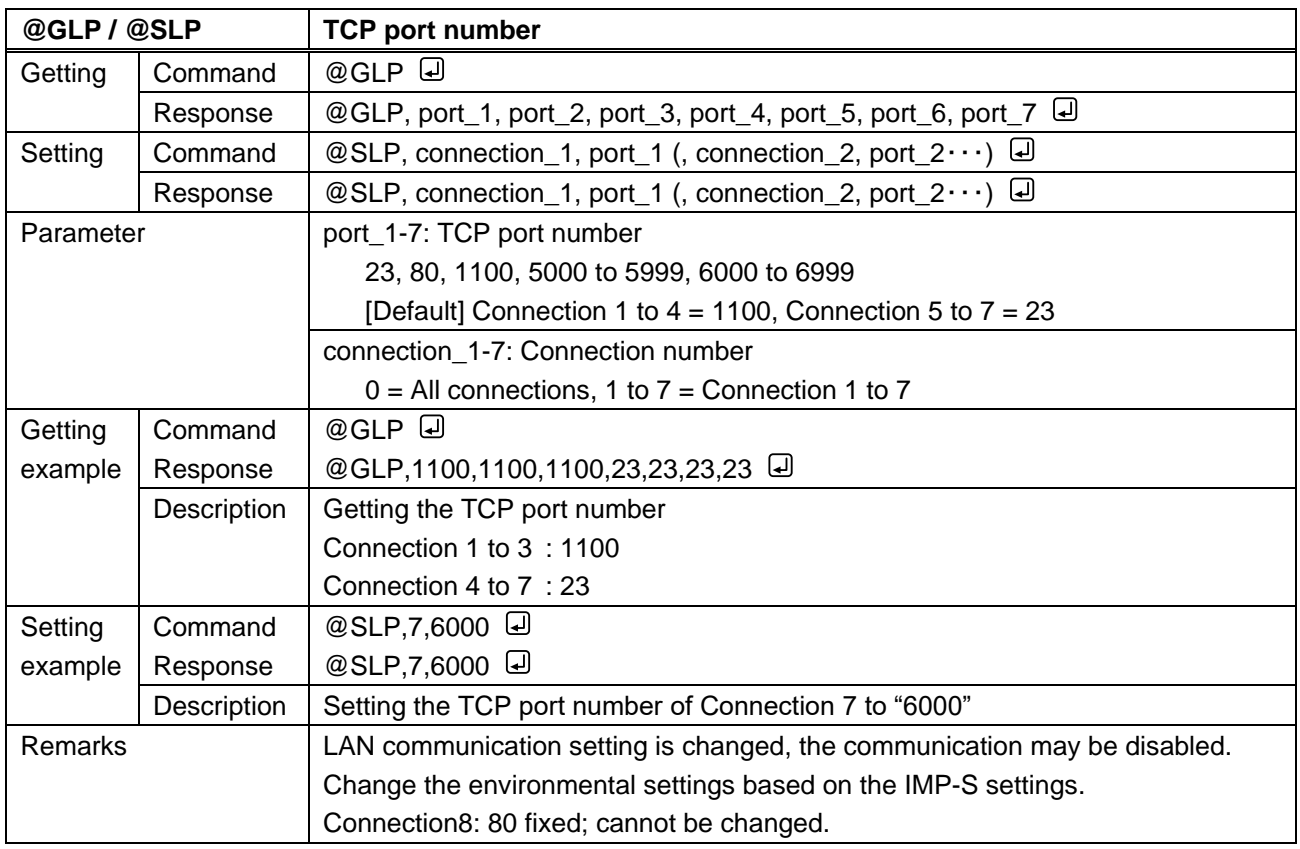

# <span id="page-31-0"></span>**3.3.11 Startup**

<span id="page-31-2"></span><span id="page-31-1"></span>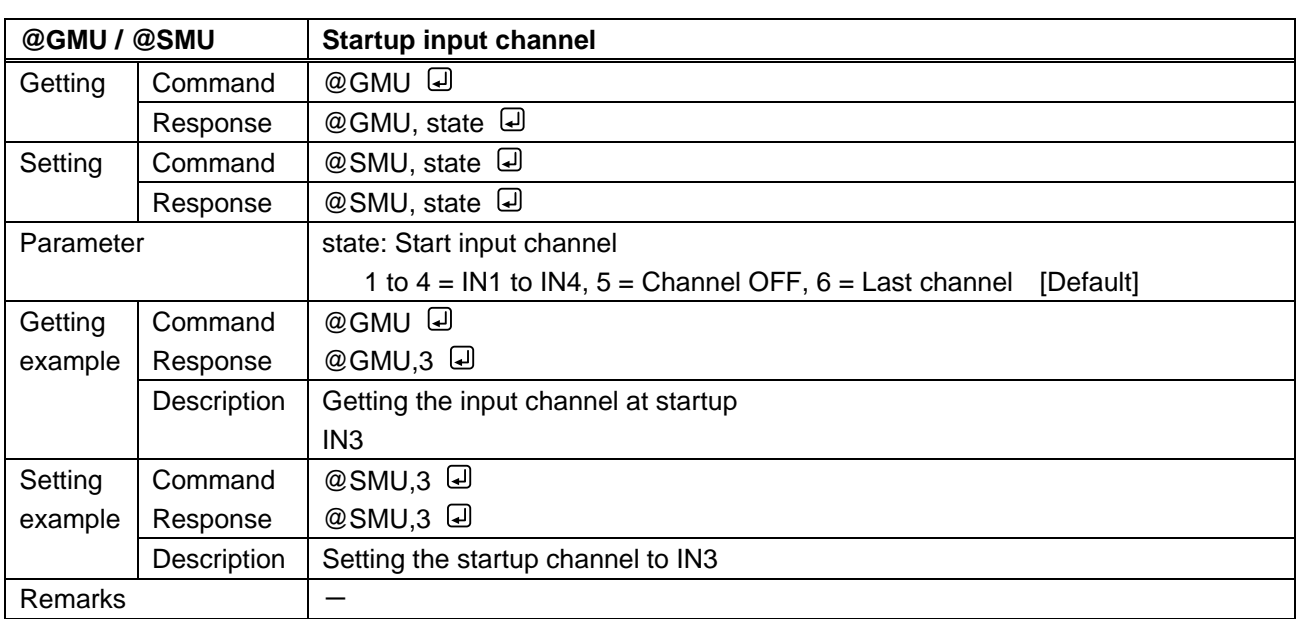

<span id="page-31-4"></span><span id="page-31-3"></span>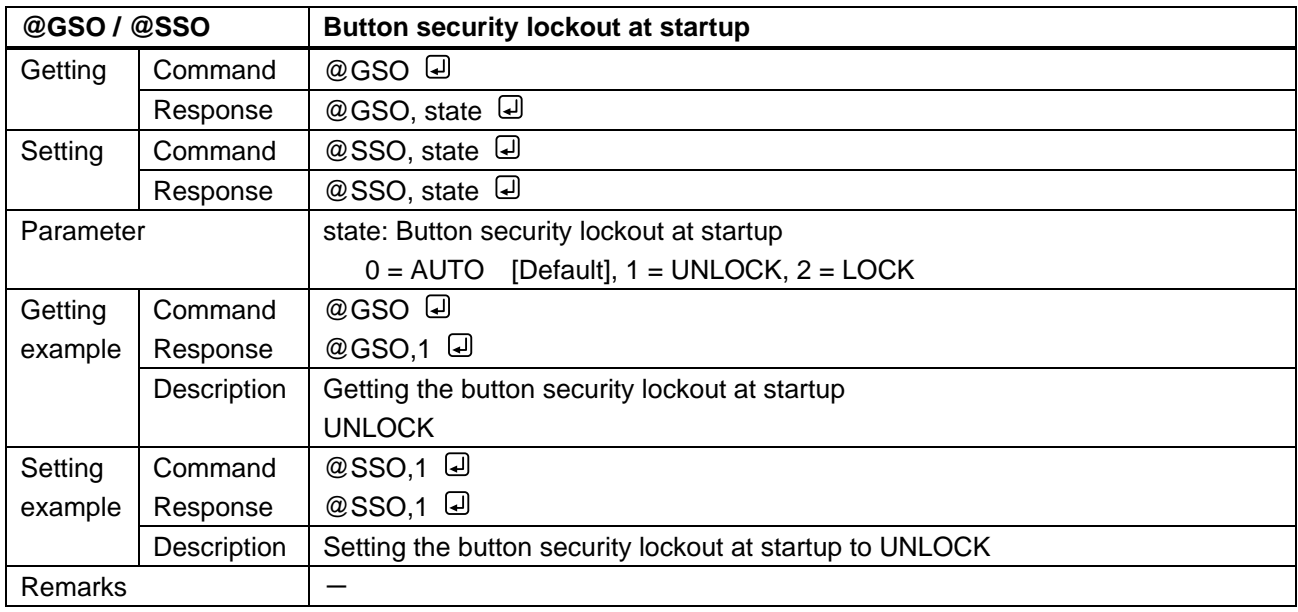

# <span id="page-32-0"></span>**3.3.12 Advanced settings**

<span id="page-32-2"></span><span id="page-32-1"></span>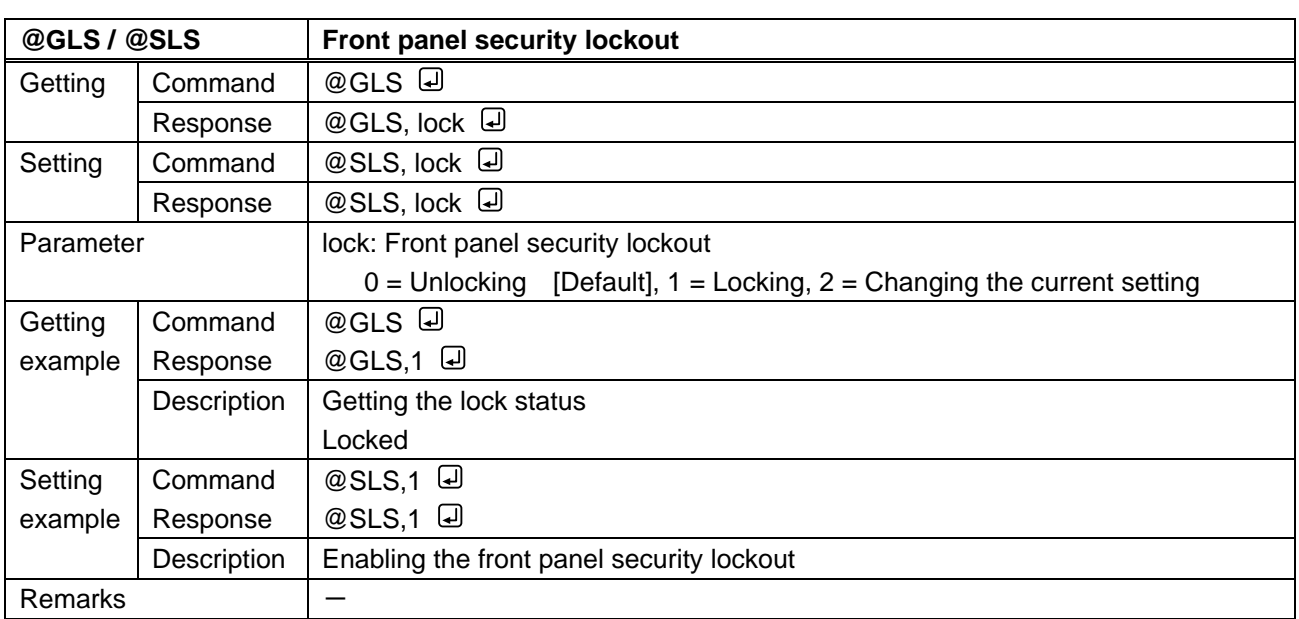

<span id="page-32-4"></span><span id="page-32-3"></span>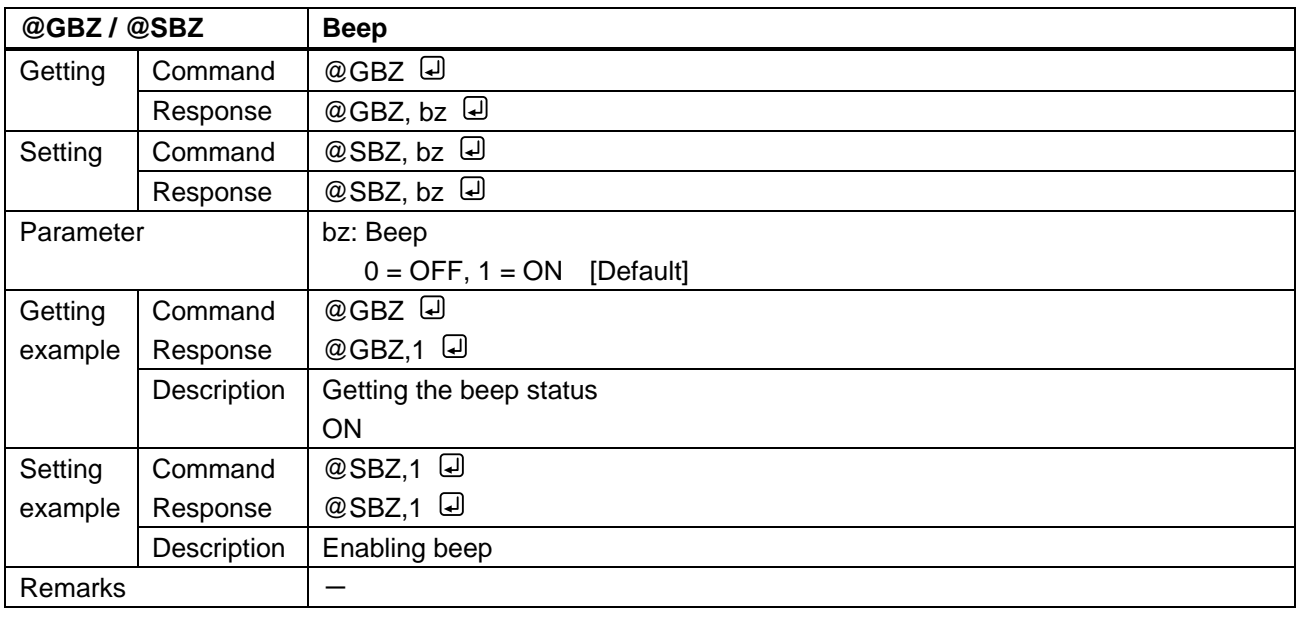

<span id="page-32-6"></span><span id="page-32-5"></span>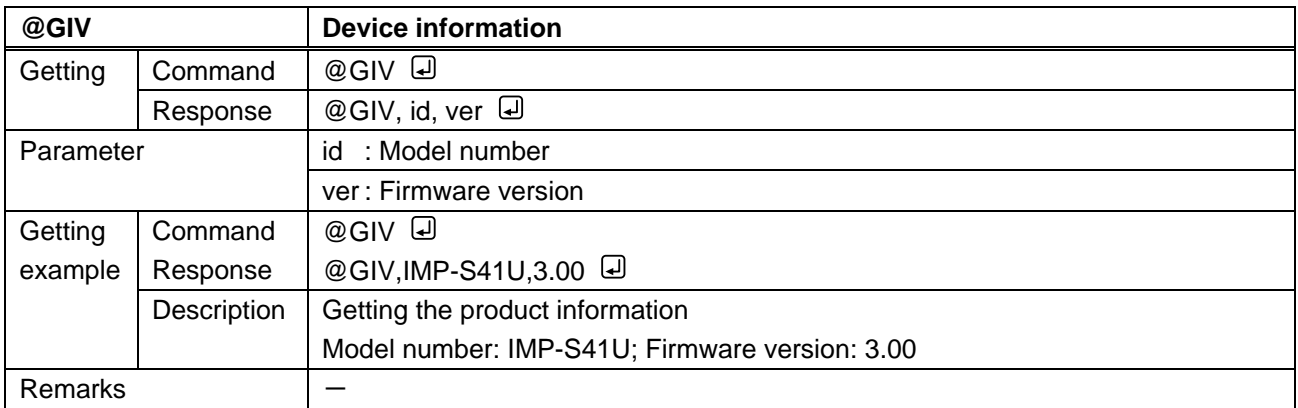

### <span id="page-33-0"></span>**3.3.13 Status**

<span id="page-33-2"></span><span id="page-33-1"></span>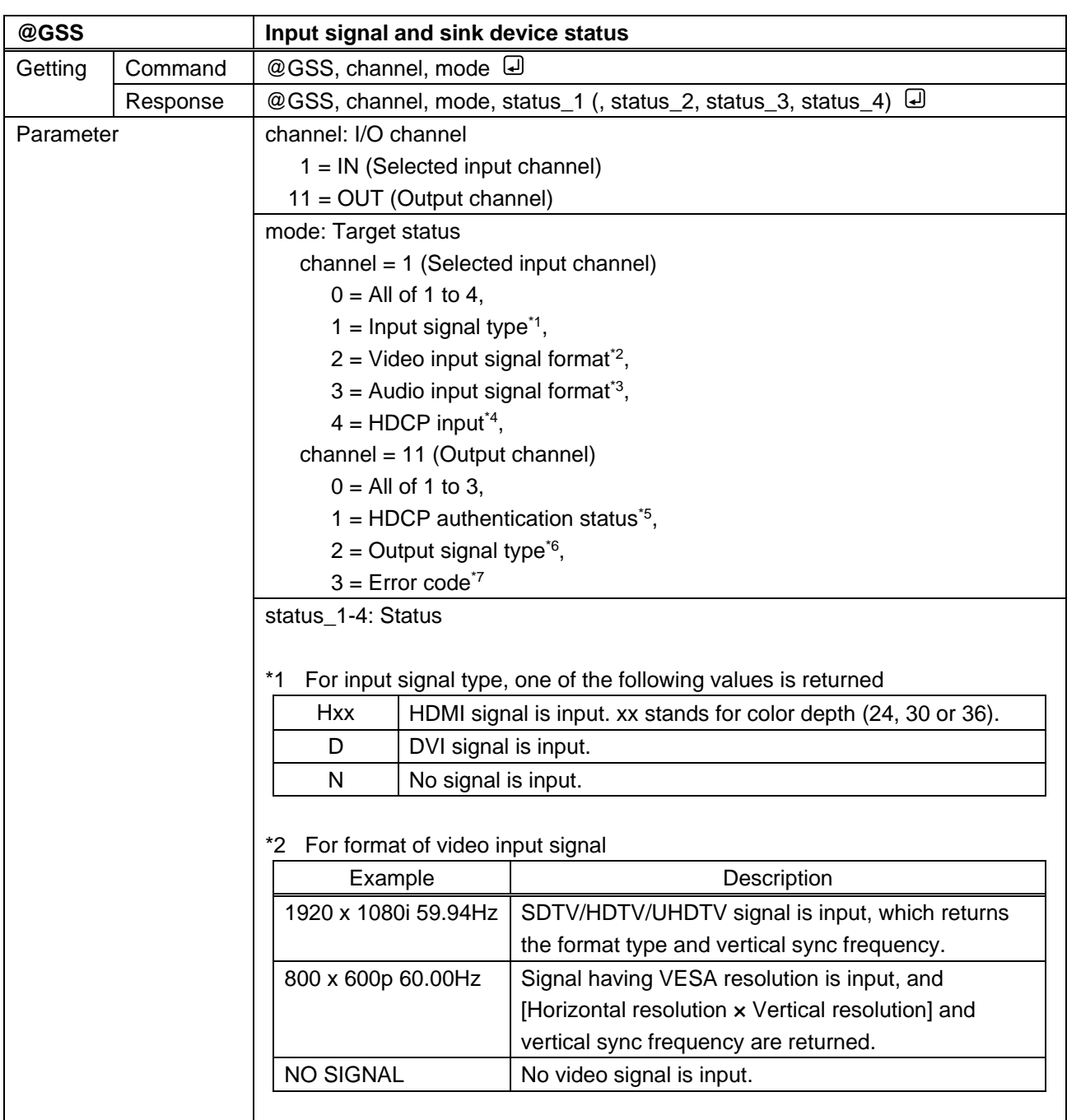

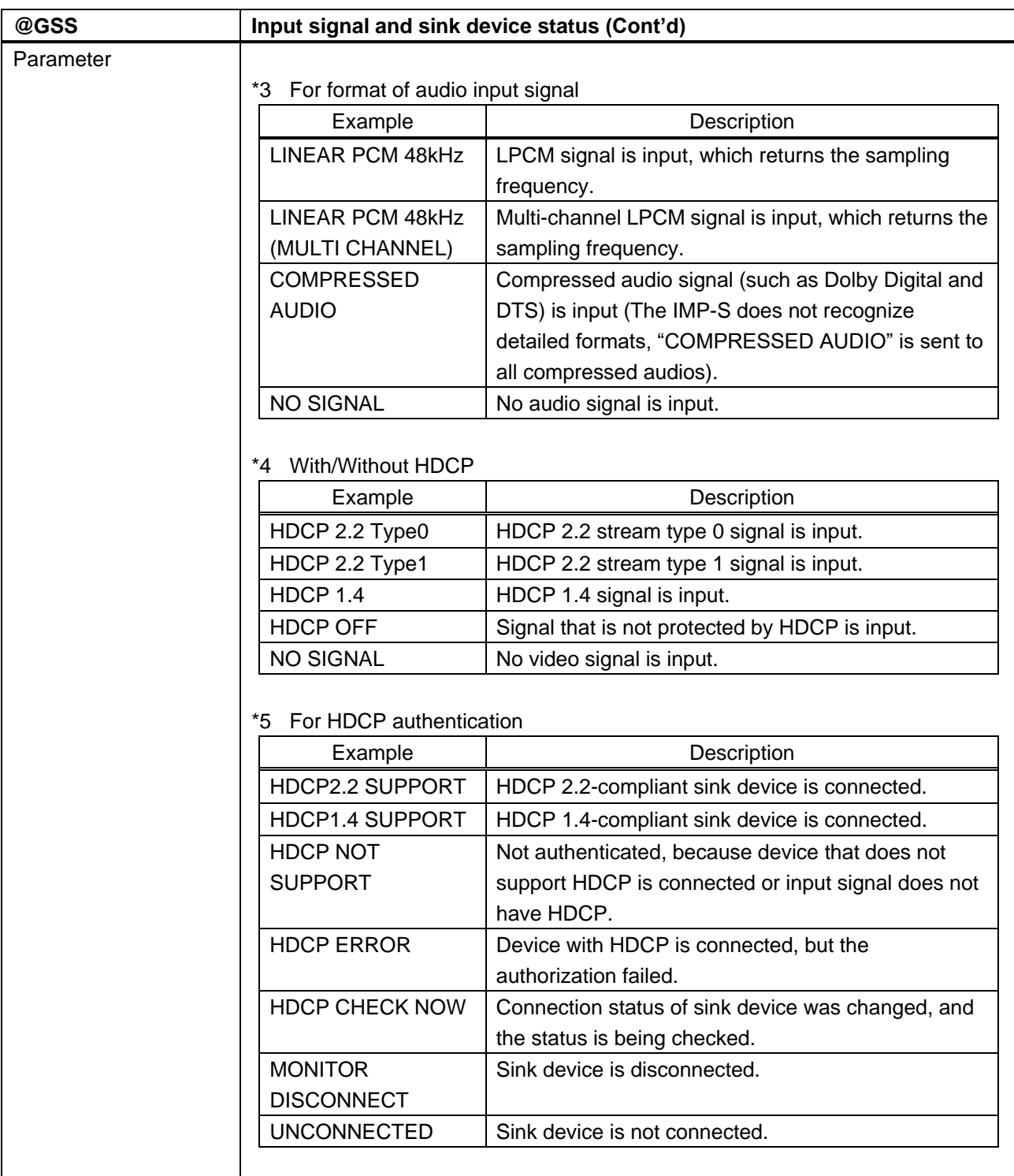

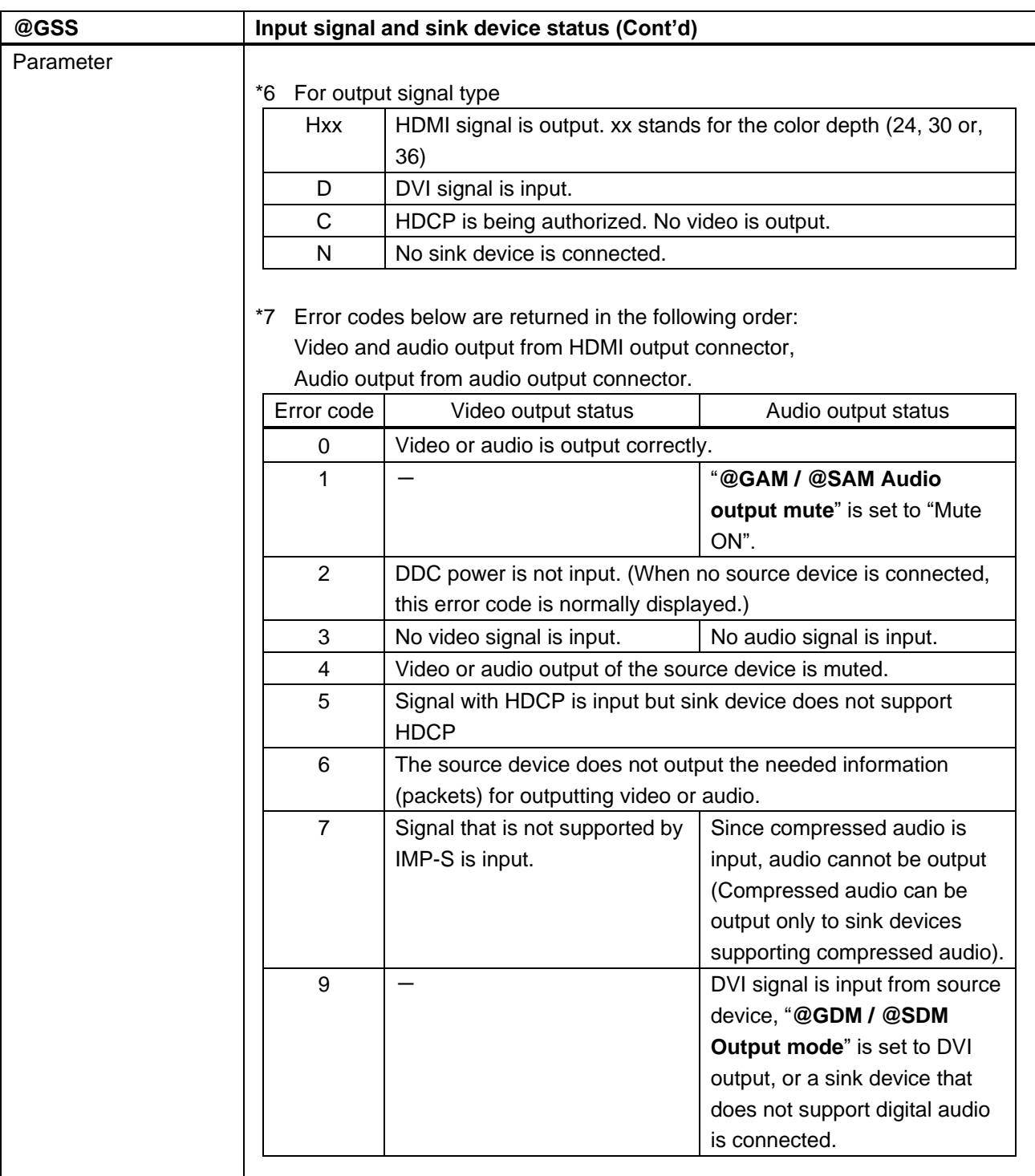

![](_page_36_Picture_128.jpeg)

<span id="page-37-1"></span><span id="page-37-0"></span>![](_page_37_Picture_208.jpeg)

# User Guide (Command Guide) of IMP-S Series

Ver.2.1.0

Issued on: 24 April 2023

![](_page_38_Picture_4.jpeg)

![](_page_38_Picture_123.jpeg)

**Information in this document is subject to change without notice. ©2021 IDK Corporation, all rights reserved. All trademarks mentioned are the property of their respective owners.**